# ζ ΟΛΟΚΛΗΡΩΜΕΝΟ ΣΥΣΤΗΜΑ ΤΗΛΕΚΑΤΑΡΤΙΣΗΣ

## **ΕΓΧΕΙΡΙΔΙΟ ΕΚΠΑΙΔΕΥΟΜΕΝΟΥ**

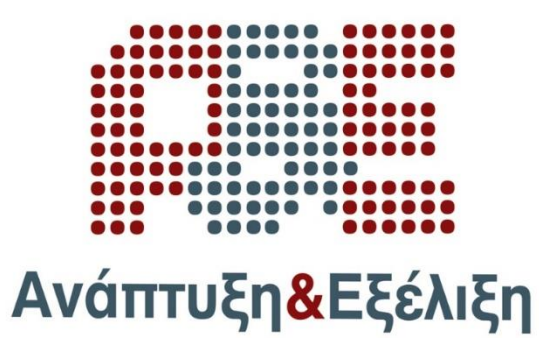

Απρίλιος 2021

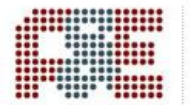

## Πίνακας περιεχομένων

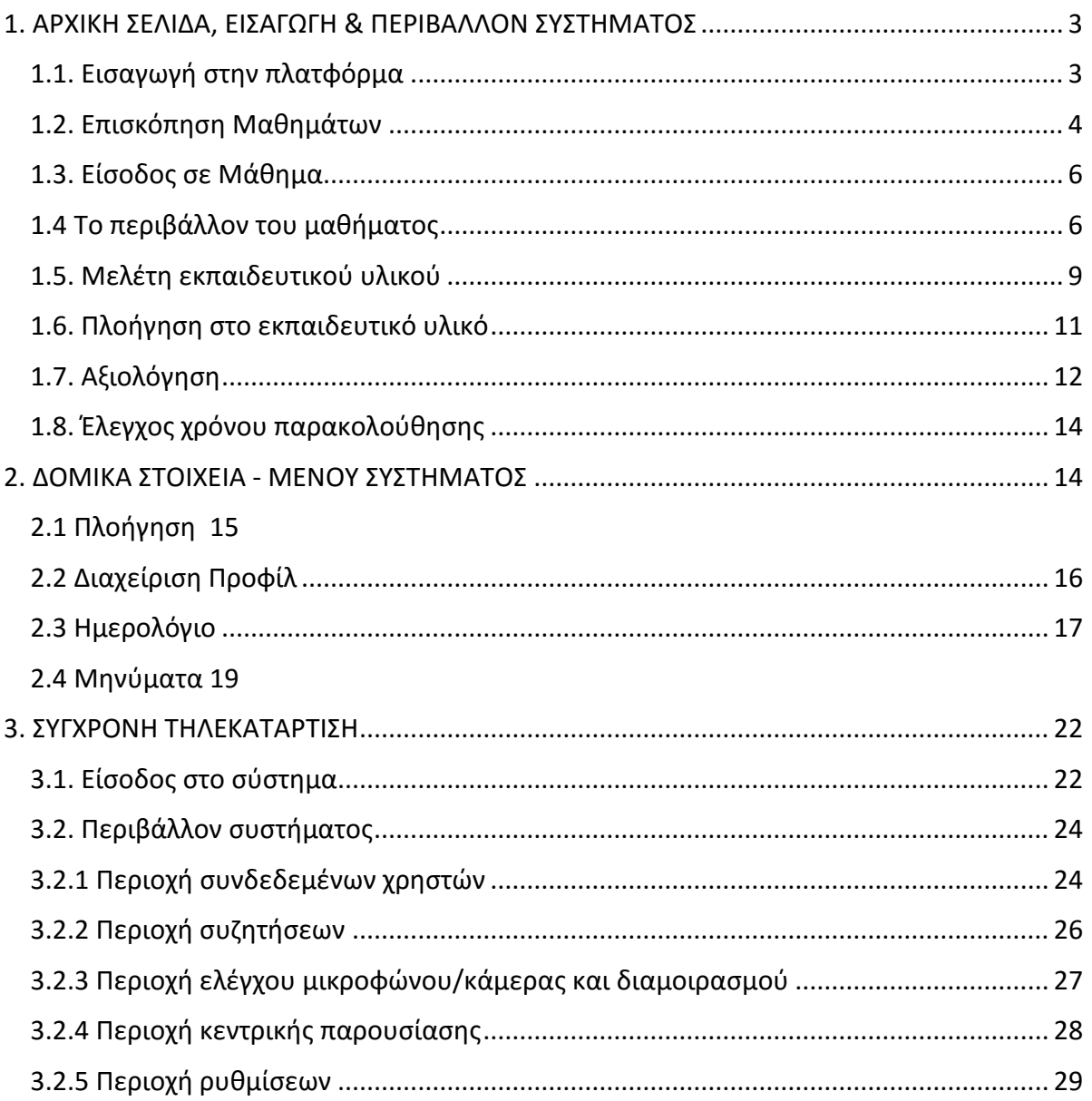

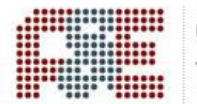

## <span id="page-2-0"></span>**1. ΑΡΧΙΚΗ ΣΕΛΙΔΑ, ΕΙΣΑΓΩΓΗ & ΠΕΡΙΒΑΛΛΟΝ ΣΥΣΤΗΜΑΤΟΣ**

#### <span id="page-2-1"></span>**1.1. Εισαγωγή στην πλατφόρμα**

Προκειμένου να εισέλθετε στο σύστημα τηλεκατάρτισης, μόλις ανοίξετε τον φυλλομετρητή (Google Chrome, Mozilla Firefox, Internet Explorer), πληκτρολογείτε την ηλεκτρονική διεύθυνση: [https://elearn.anaptixi-exelixi.gr](https://elearn.anaptixi-exelixi.gr/)

Προκειμένου να συνδεθείτε ως χρήστης στην πλατφόρμα, θα πρέπει εισάγεται στα αντίστοιχα πεδία (επάνω δεξιά), όπως φαίνεται στην παρακάτω εικόνα, το **Όνομα χρήστη** και τον **Κωδικό πρόσβασης** (username, password), που σας έχουν δοθεί από το διαχειριστή της πλατφόρμας και εν συνεχεία να πατήσετε στο μπλε εικονίδιο.

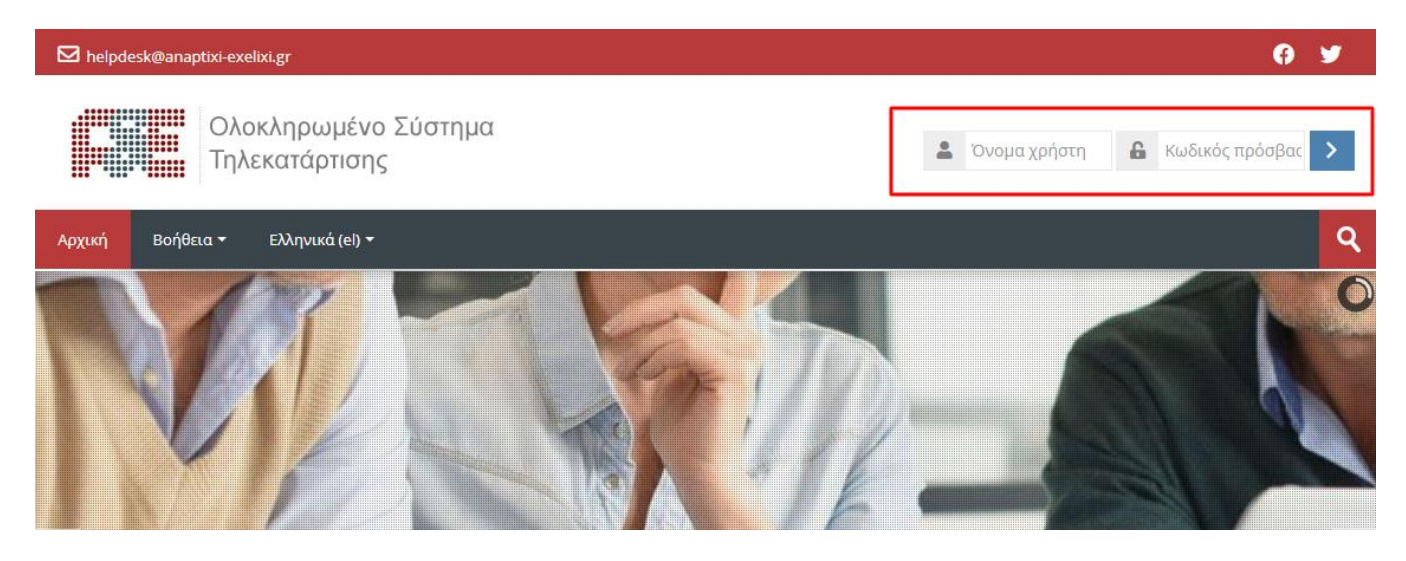

Σε μεγέθυνση τα πεδία όπου θα πρέπει να υποβάλλεται τα προσωπικά σας στοιχεία για να εισέλθετε στην πλατφόρμα.

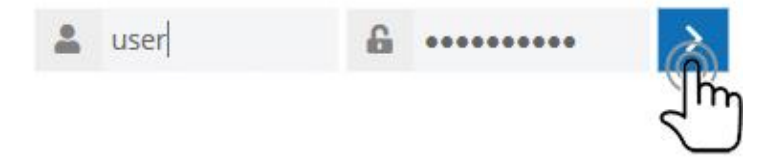

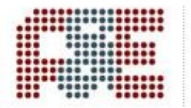

## <span id="page-3-0"></span>**1.2. Επισκόπηση Μαθημάτων**

Με την εισαγωγή των κωδικών σας, είσαστε πλέον συνδεδεμένοι στο σύστημα ηλεκτρονικής εκπαίδευσης και μεταβαίνετε αυτόματα στην αρχική σας σελίδα.

Στην συγκεκριμένη σελίδα μπορείτε να επιλέξετε το μάθημα που θέλετε να παρακολουθήσετε από τη λίστα της καρτέλας «Επισκόπηση Μαθημάτων» στο κεντρικό μέρος της οθόνης.

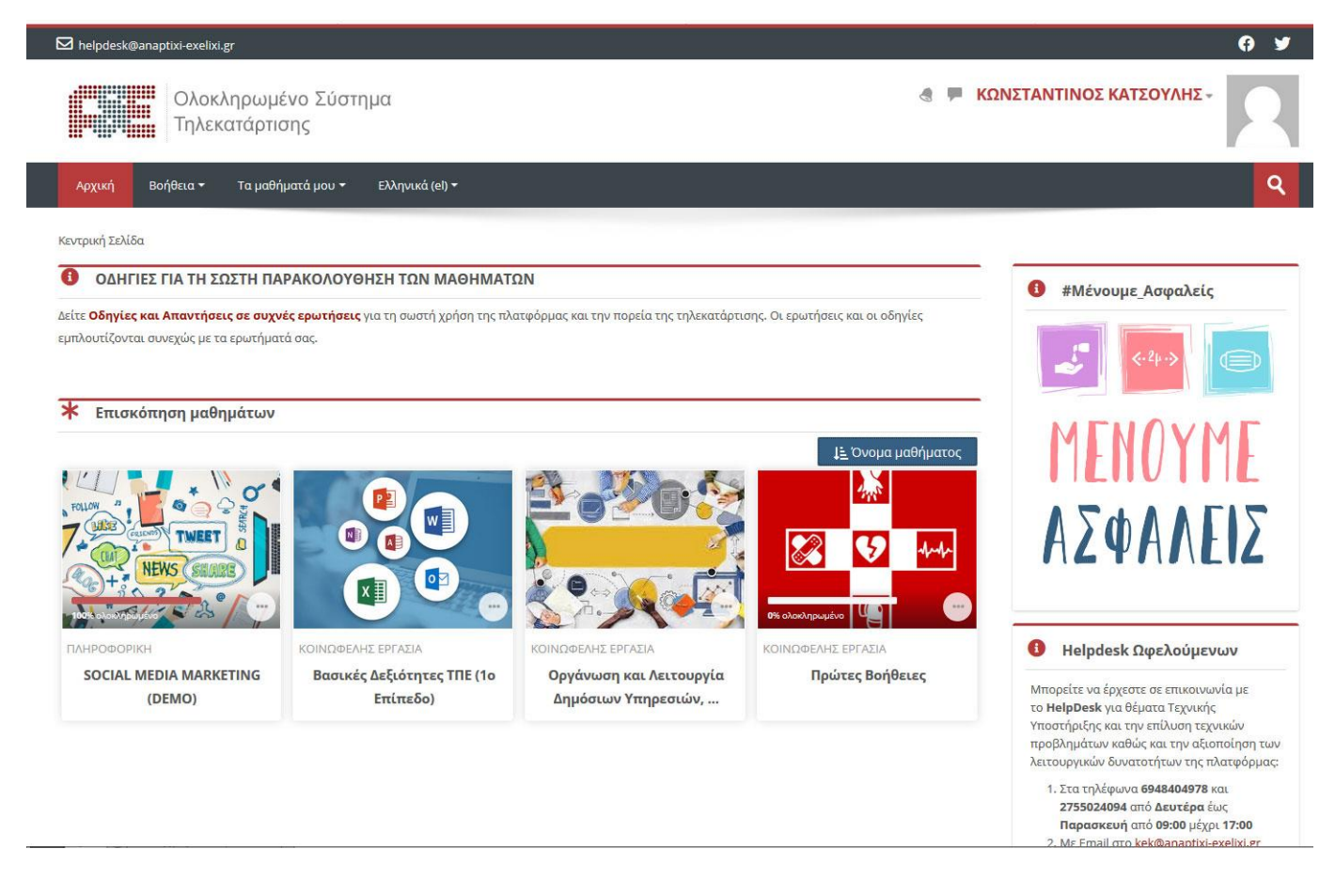

Η σελίδα σας είναι μία εξατομικευμένη σελίδα του συστήματος, όπου μπορείτε να βρείτε γρήγορα πληροφορίες για ανακοινώσεις, ενημερώσεις γεγονότων, επισημάνσεις για υποχρεώσεις μαθημάτων (υποβολή εργασιών, τηλεδιασκέψεις εικονικής τάξης).

Μέσα από το δομικό στοιχείο «**Πλοήγηση**» έχετε τη δυνατότητα να μεταφερθείτε γρήγορα σε οποιοδήποτε από τα μαθήματα είστε εγγεγραμμένος επιλέγοντας το αντίστοιχο μάθημα.

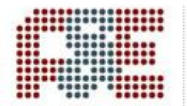

Στο μενού πλοήγηση και κάτω από την επιλογή «Τα μαθήματα μου», θα βρείτε μια λίστα με τα μαθήματα που είσαστε εγγεγραμμένος.

Πατώντας στον τίτλο του μαθήματος, θα μεταβείτε αυτόματα στην σελίδα του κάθε μαθήματος, όπου υπάρχει το αντίστοιχο υλικό διαθέσιμο για μελέτη.

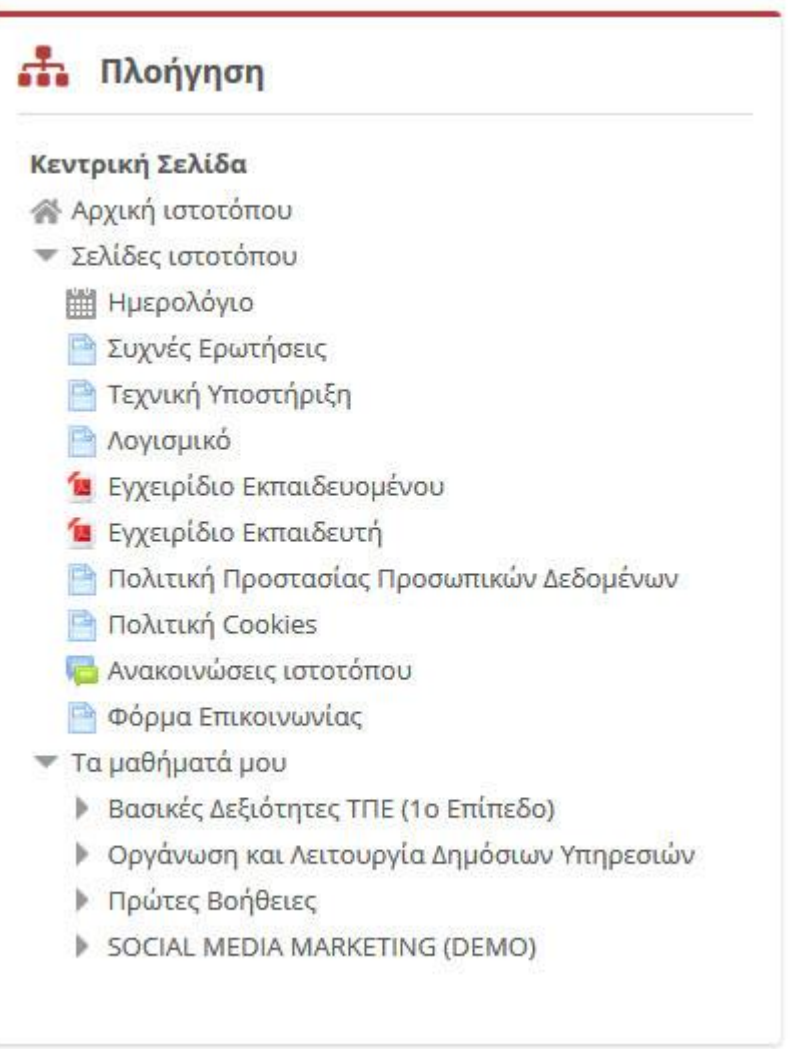

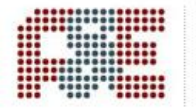

## <span id="page-5-0"></span>**1.3. Είσοδος σε Μάθημα**

Από την αρχική σελίδα του συστήματος τηλεκατάρτισης, ο χρήστης μπορεί να επιλέξει την εισαγωγή στα μαθήματα που είναι εγγεγραμμένος και του έχει δοθεί πρόσβαση από το διαχειριστή του συστήματος.

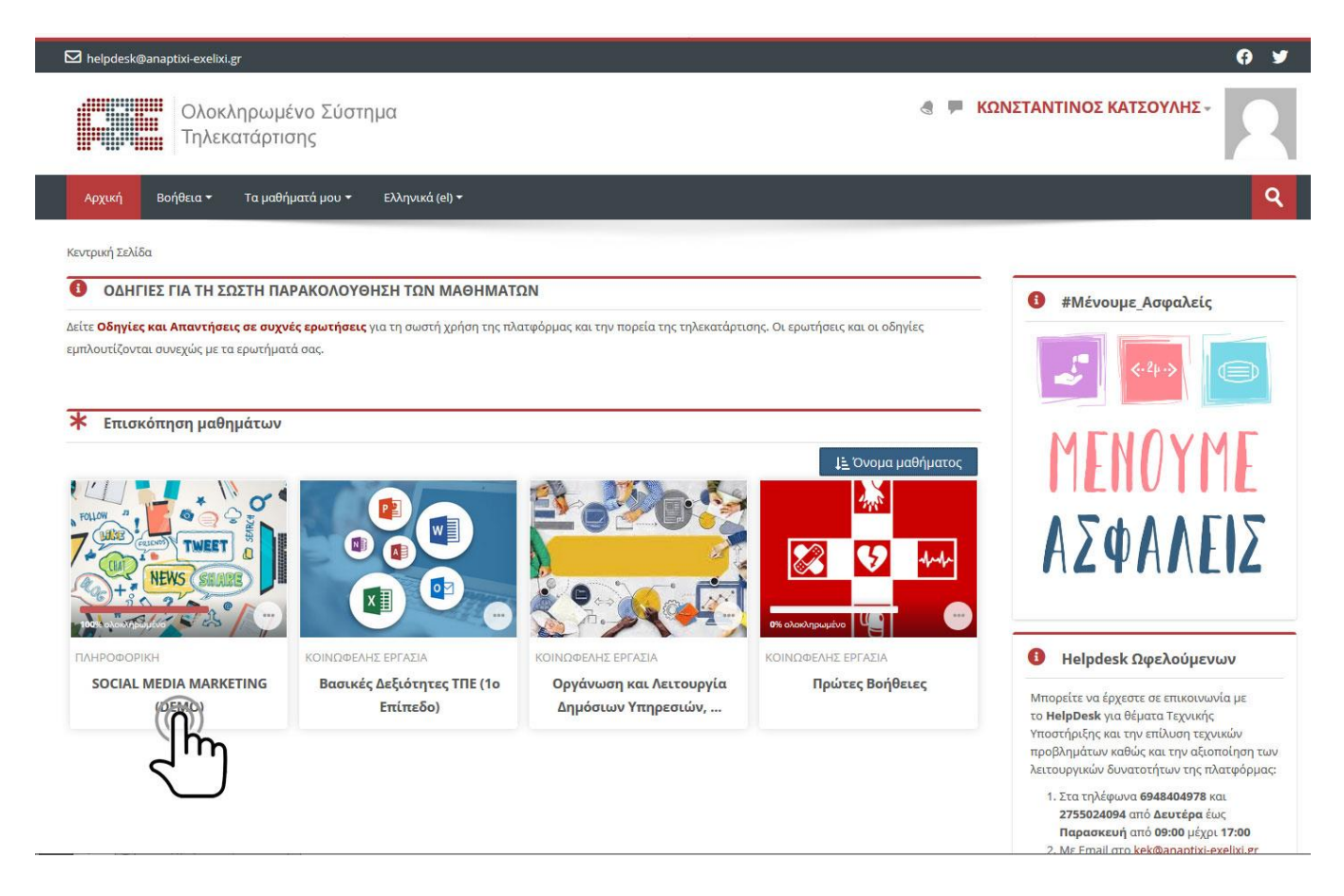

## <span id="page-5-1"></span>**1.4 Το περιβάλλον του μαθήματος**

Η επόμενη οθόνη αποτελεί την αρχική σελίδα του μαθήματος. Αποτελείτε από δύο (2) τμήματα.

Στην δεξιά πλευρά υπάρχει το μενού πλοήγηση, από το οποίο μπορείτε να μετακινηθείτε εύκολα και άμεσα στα μαθήματα όπου είστε εγγεγραμμένος.

Επίσης εμφανίζονται διάφορα πλαίσια όπως:

- **Χρόνος Παρακολούθησης**: αναγράφει τον πραγματικό χρόνο παρακολούθησης στο μάθημά σας.
- **Πρόοδος Ολοκλήρωσης**: αναγράφει τις δραστηριότητες που απαιτούνται ώστε να ολοκληρωθεί το μάθημα.

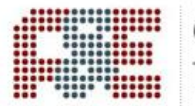

 **Επικοινωνία με Εκπαιδευτή**: αναγράφει τον/τους καθηγητή/ες του μαθήματος.

Ανάλογα την φύση του προγράμματος στην δεξιά πλευρά μπορεί να έχουν προστεθεί και άλλα πλαίσια.

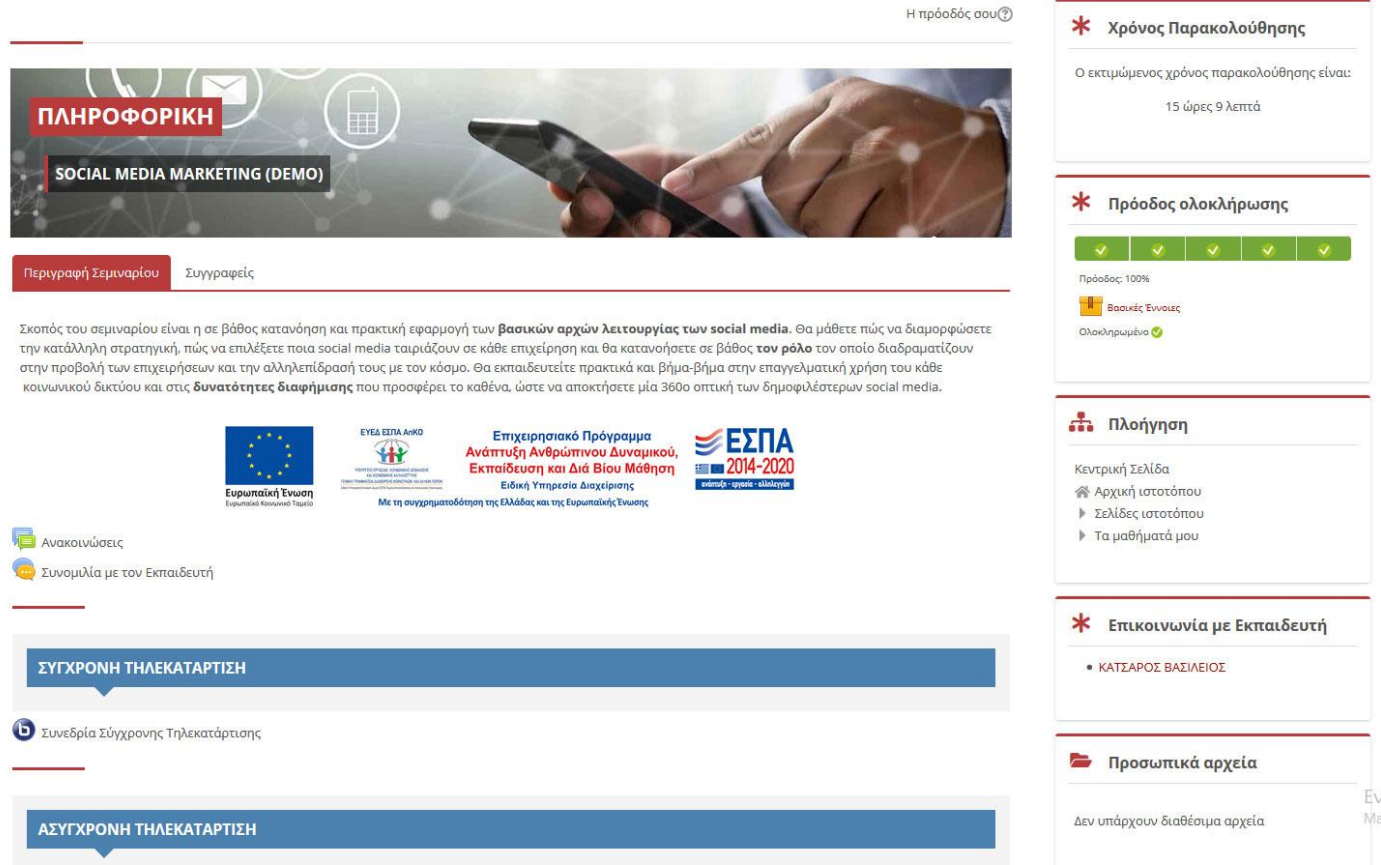

Στο κεντρικό χώρο της σελίδας του μαθήματος προβάλλεται το εκπαιδευτικό υλικό.

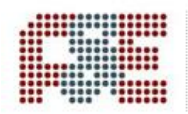

#### Βασικές Έννοιες

Σκοπός του κεφαλαίου είναι:

- Η κατανόηση του όρου Ψηφιακό Μάρκετινγκ
- Ο ορισμός των κύριων στοιχείων του Ψηφιακού Μάρκετιννκ
- Η αναγνώριση τυπικών στόχων κατά τη χρήση του Ψηφιακού Μάρκετινγκ
- Η κατανόηση των πλεονεκτημάτων του Ψηφιακού Μάρκετινγκ
- Η κατανόηση των περιορισμών του Ψηφιακού Μάρκετιννκ
- · Η αναγνώριση των κύριων νομικών και κανονιστικών υποχρεώσεων που αφορούν το Ψηφιακό Μάρκετινγκ στη χώρα μας

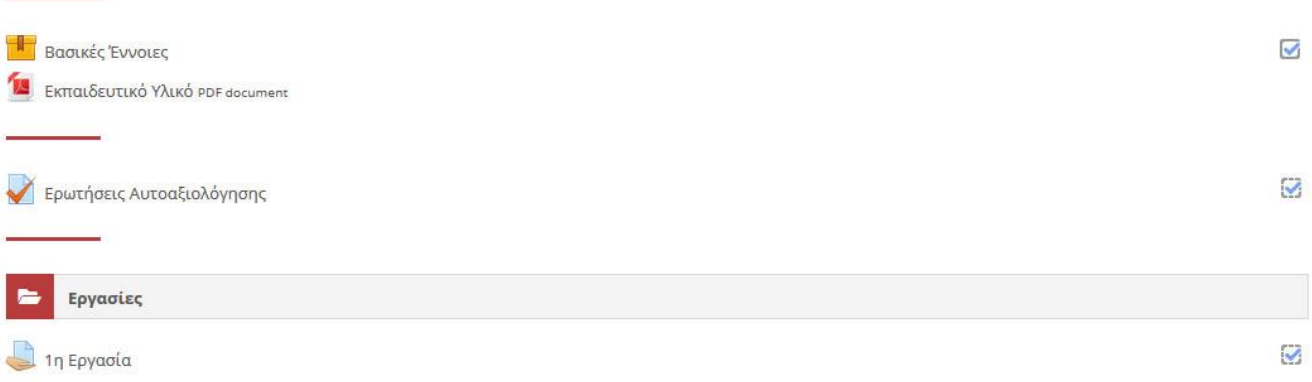

Το κάθε μάθημα χωρίζεται σε θεματικές ενότητες (topics), όπου στην κάθε μια υπάρχει το ανάλογο υλικό που μπορείτε να διαβάσετε/παρακολουθήσετε.

Για να ανοίξετε οποιοδήποτε από τα διαθέσιμα υλικά αρκεί να κάνετε κλικ στο αντίστοιχο υλικό. Η περιγραφή του κάθε υλικού μαθήματος συνοδεύεται από ένα εικονίδιο που σας ενημερώνει για το είδος του υλικού.

Τα διαθέσιμα είδη υλικού ή δραστηριοτήτων καθώς και τα εικονίδια που τα συνοδεύουν είναι τα εξής:

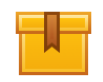

**Scorm**: Το κύριο υλικό των μαθημάτων είναι σε αυτή τη μορφή. Μετά την επιλογή του, ανοίγει ένα νέο αναδυόμενο παράθυρο/καρτέλα στο φυλλομετρητή (browser) που χρησιμοποιείτε μέσα στο οποίο παρουσιάζεται το υλικό που επιλέξατε.

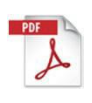

**Pdf**: Το επιπλέον εκπαιδευτικό και υποστηρικτικό υλικό είναι συνήθως σε μορφή pdf. Μετά την επιλογή του ανοίγει ένα νέο αναδυόμενο παράθυρο/καρτέλα στο φυλλομετρητή (browser) που χρησιμοποιείτε μέσα στο οποίο παρουσιάζεται το υλικό που επιλέξατε.

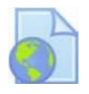

**Url**: Το υλικό που αφορά κυρίως την ηλεκτρονική βιβλιοθήκη και τα βίντεο είναι σε αυτή τη μορφή. Μετά την επιλογή του, μεταφέρεστε στον αντίστοιχο ιστότοπο που επιλέξατε. Για την επιστροφή σας στο μάθημα, επιλέγετε το πλήκτρο «Πίσω» από το φυλλομετρητή σας.

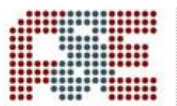

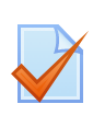

**Ερωτήσεις**: Είναι ένα είδος τεστ που μπορεί να δημιουργήσει ο διδάσκων. Αποτελείται από μια σειρά ερωτήσεων πολλαπλών μορφών (πολλαπλής επιλογής, σωστό - λάθος, ερωτήσεις με σύντομες απαντήσεις κ.α), οι οποίες βαθμολογούνται αυτόματα από το σύστημα.

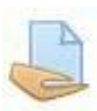

**Εργασία**: Επιτρέπει στον εκπαιδευτή να αναθέσει εργασίες στους εκπαιδευόμενους οι οποίοι με τη σειρά τους μπορούν να την ανεβάσουν στο σύστημα. Ο εκπαιδευτής στη συνέχεια μπορεί να συλλέξει τις εργασίες και να στείλει στους μαθητές τη βαθμολογία τους αλλά και σχόλια για την εργασία τους.

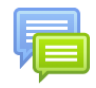

**Συνομιλία**: Επιτρέπει σε όσους έχουν εγγραφεί στο μάθημα να αλληλεπιδράσουν ασύγχρονα σε ένα πίνακα συζήτησης (forum)

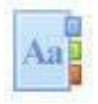

**Λεξικό**: Το λεξικό είναι μια λίστα με ορισμούς λέξεων που καταγράφει ο διδάσκοντας στο βασικό γλωσσάρι.

**Προσοχή**: Το υλικό που ανοίγει σε νέο αναδυόμενο παράθυρο (pop-up) ενδέχεται να μπλοκάρει από το φυλλομετρητή σας (browser). Θα πρέπει να φροντίσετε σε περίπτωση που έχετε προστασία για τα αναδυόμενα παράθυρα (pop-up blocker) να την απενεργοποιήσετε για το σύστημα ηλεκτρονικής εκπαίδευσης αλλιώς δε θα μπορέσετε να ανοίξετε το υλικό.

## <span id="page-8-0"></span>**1.5. Μελέτη εκπαιδευτικού υλικού**

Το κύριο υλικό των μαθημάτων είναι στη μορφή scorm, όταν πατήσετε στον τίτλο του εκπαιδευτικού υλικού ανοίγει ένα νέο αναδυόμενο παράθυρο/καρτέλα στο φυλλομετρητή (browser) που χρησιμοποιείτε μέσα στο οποίο παρουσιάζεται το υλικό που επιλέξατε.

Οι εκπαιδευτικές δραστηριότητες ασύγχρονου e-learning έχουν το χαρακτηριστικό εικονίδιο:

Για να ανοίξουμε το εκπαιδευτικό υλικό που επιθυμούμε να μελετήσουμε, επιλέγουμε το όνομα του μέσα από την καρτέλα των εκπαιδευτικών δραστηριοτήτων.

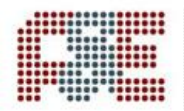

#### Βασικές Έννοιες

Σκοπός του κεφαλαίου είναι:

- Η κατανόηση του όρου Ψηφιακό Μάρκετινγκ
- · Ο ορισμός των κύριων στοιχείων του Ψηφιακού Μάρκετινγκ
- Η αναγνώριση τυπικών στόχων κατά τη χρήση του Ψηφιακού Μάρκετινγκ
- Η κατανόηση των πλεονεκτημάτων του Ψηφιακού Μάρκετινγκ
- Η κατανόηση των περιορισμών του Ψηφιακού Μάρκετινγκ
- Η αναγνώριση των κύριων νομικών και κανονιστικών υποχρεώσεων που αφορούν το Ψηφιακό Μάρκετινγκ στη χώρα μας

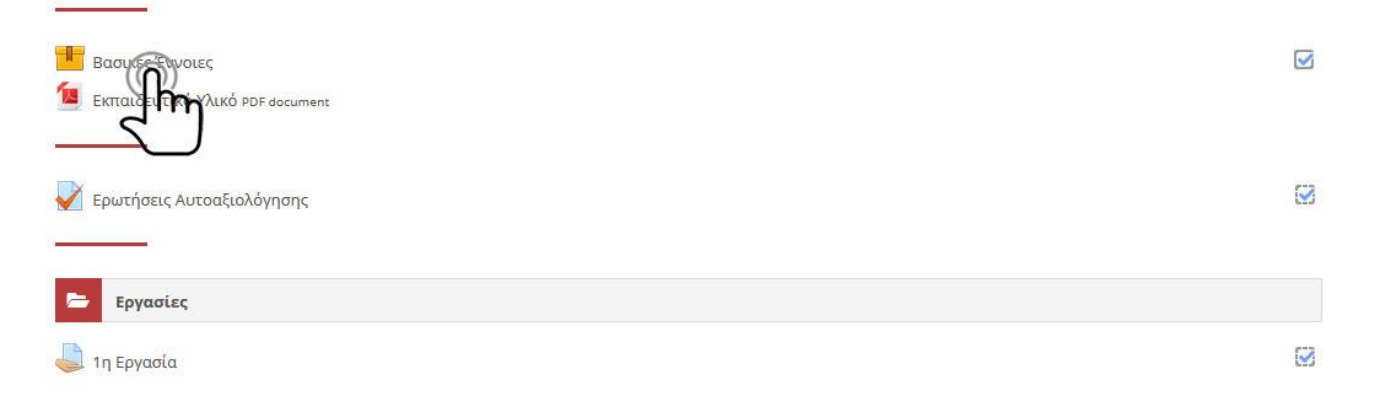

#### Για να μεταβούμε στην προβολή του υλικού, από την παρακάτω οθόνη επιλέγουμε «**Είσοδος**».

Κεντρική Σελίδα > Τα μαθήματά μου > SOCIAL MEDIA MARKETING (DEMO) > Βασικές Έννοιες > Βασικές Έννοιες

## Βασικές Έννοιες

Επιτρεπόμενος αριθμός προσπαθειών: Χωρίς περιορισμό Αριθμός προσπαθειών που κάνατε: 1 Βαθμός προσπάθειας 1: 0% Μέθοδος βαθμολόγησης: Υψηλότερη βαθμολογία Βαθμολογία: 0%

> Κατάσταση: Ο Προεπισκόπηση <sup>●</sup> Κανονικό Είσοδος/Σύνδεση

Το ψηφιοποιημένο εκπαιδευτικό περιεχόμενο σε μορφή βίντεο-μαθήματος και δομής SCORM ανοίγει σε νέο παράθυρο. Για τη βέλτιστη προβολή του, προτείνεται να πατήσετε το πλήκτρο της μεγιστοποίησης στο φυλλομετρητή (Web Browser) που χρησιμοποιείτε.

Όποτε το επιθυμείτε μπορείτε να φύγετε κλείνοντας το παράθυρο του μαθήματος.

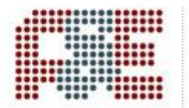

## <span id="page-10-0"></span>**1.6. Πλοήγηση στο εκπαιδευτικό υλικό**

Έχοντας ανοίξει το εκπαιδευτικό υλικό σας εμφανίζεται η παρακάτω οθόνη.

Σε αυτή μπορείτε να δείτε:

1) Το μενού με τα περιεχόμενα του μαθήματος. Μπορείτε να επιλέξετε αν θέλετε να ανακατευθυνθείτε απευθείας σε κάποια συγκεκριμένη ενότητα χωρίς να παρακολουθήσετε όλο το μάθημα, απλά πατώντας πάνω στο όνομα της.

2) Τη μπάρα χρονικής διάρκειας, όπου αναπαριστά τον χρόνο διάρκειας της συγκεκριμένης διαφάνειας.

3) Τα κουμπιά πλοήγησης τα οποία σας κατευθύνουν στην προηγούμενη και την επόμενη διαφάνεια από αυτή που βρίσκεστε τώρα.

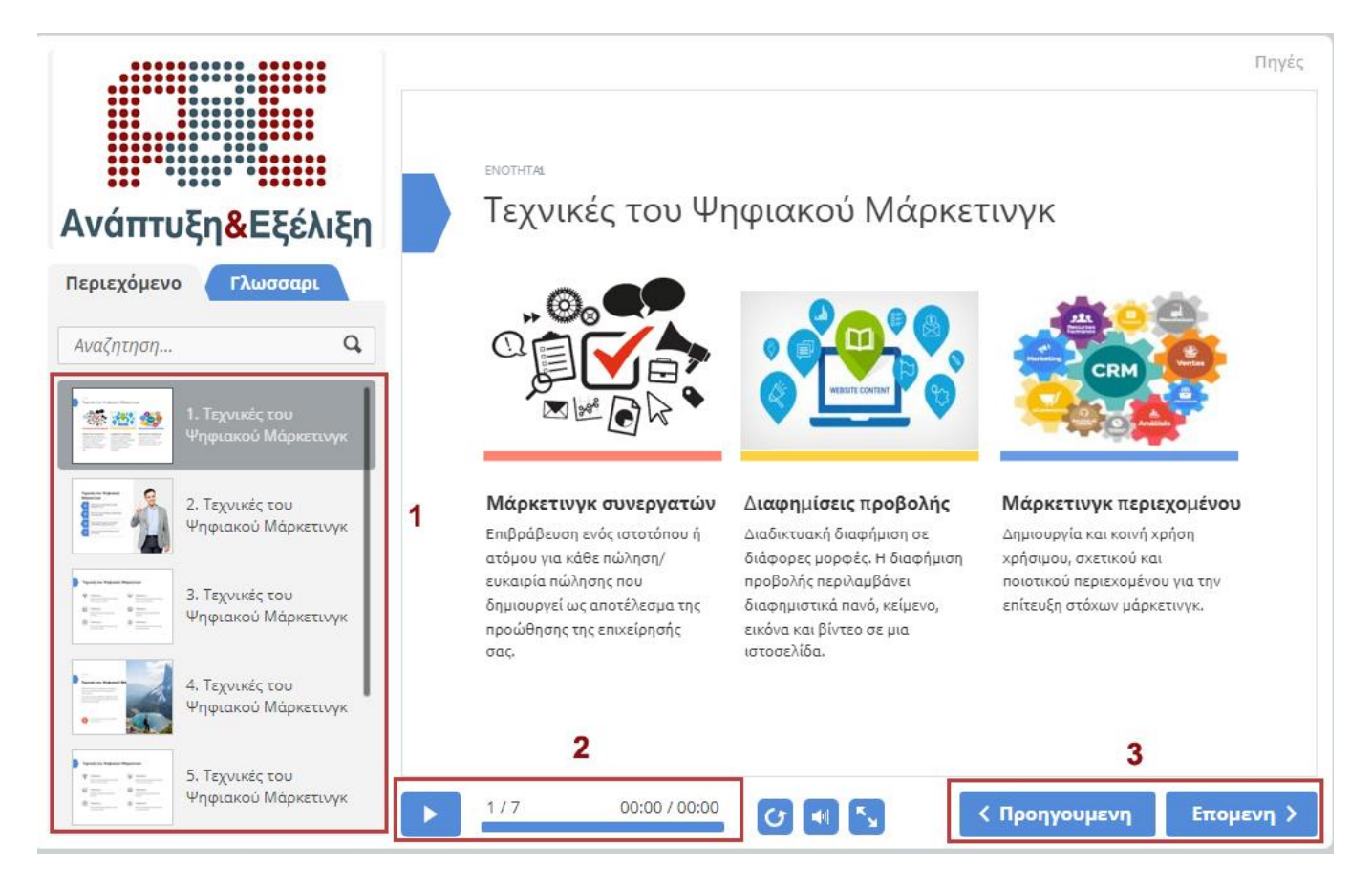

**Ανά τακτά χρονικά διαστήματα (ανά τέταρτο το μέγιστο) πρέπει να υπάρχει δραστηριότητα (κλικ, αλλαγή διαφανειών κλπ)** είτε στο μάθημα είτε στην ενότητα γενικότερα έτσι ώστε να εξασφαλιστεί η καταγραφή των αναφορών.

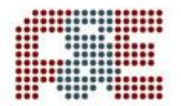

Σε περίπτωση που δεν υπάρχει δραστηριότητα, το σύστημα το εκλαμβάνει ως αδράνεια και παύει να μετράει χρόνο χρήσης του συστήματος από τον καταρτιζόμενο.

Όταν τελειώσετε το μάθημα, απλά κλείνετε την καρτέλα του φυλλομετρητή που βρίσκεστε πατώντας στο **Χ** της καρτέλας και μεταφέρεστε στην προηγούμενη καρτέλα.

**Προσοχή**: **Κλείνετε μόνο την καρτέλα του μαθήματος και όχι του φυλλομετρητή της πλατφόρμας για να αποφύγετε προβλήματα με την καταγραφή των αναφορών σας.**

Τέλος πρέπει να αναφερθεί ότι κάθε καταρτιζόμενος όταν θέλει να βγει από την πλατφόρμα θα πρέπει να κάνει έξοδο από τον λογαριασμό του έτσι ώστε το σύστημα να αποθηκεύσει το χρόνο παραμονής του στην πλατφόρμα ως καταρτιζόμενος.

Για να γίνει έξοδος λοιπόν, πηγαίνετε πάνω δεξιά στην οθόνη και πατάτε το βελάκι που βρίσκεται δίπλα από το όνομα σας και στην λίστα που εμφανιστεί πατάτε **Αποσύνδεση**.

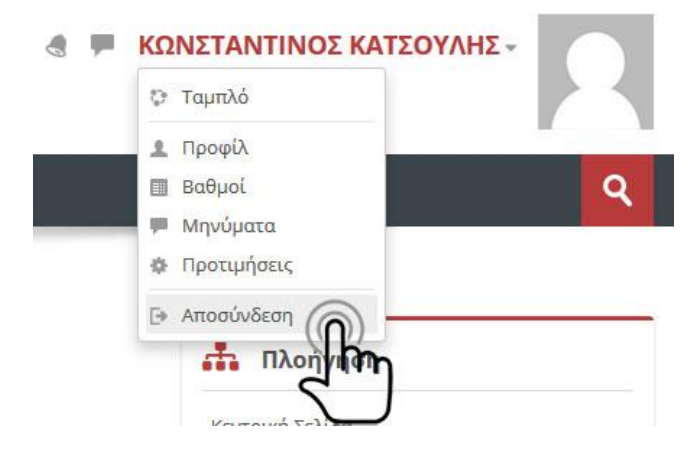

## <span id="page-11-0"></span>**1.7. Αξιολόγηση**

Σε όλες τις ενότητες μπορείτε να λάβετε μέρος σε εργασίες, ασκήσεις, διάφορα τεστ αυτοαξιολόγησης όπου μπορούν να δοκιμάσουν οι γνώσεις που αποκτήσατε κατά την παρακολούθηση των μαθημάτων.

Η αξιολόγηση ενσωματώνεται σε διαφορά σημεία της ροής του μαθήματος και μπορεί να έχει διάφορους τύπους ερωτήσεων, σωστού-λάθους, πολλαπλής επιλογής, συμπλήρωση κενού κλπ.

Ενδεικτικά σας παρουσιάζουμε κάποιες μορφές:

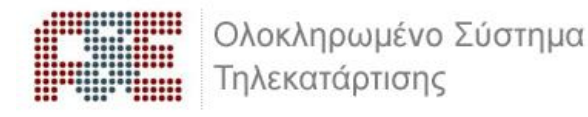

## **1. Ως Δραστηριότητα**

## Βασικές Έννοιες Σκοπός του κεφαλαίου είναι: • Η κατανόηση του όρου Ψηφιακό Μάρκετινγκ · Ο ορισμός των κύριων στοιχείων του Ψηφιακού Μάρκετινγκ • Η αναγνώριση τυπικών στόχων κατά τη χρήση του Ψηφιακού Μάρκετινγκ • Η κατανόηση των πλεονεκτημάτων του Ψηφιακού Μάρκετινγκ • Η κατανόηση των περιορισμών του Ψηφιακού Μάρκετινγκ • Η αναγνώριση των κύριων νομικών και κανονιστικών υποχρεώσεων που αφορούν το Ψηφιακό Μάρκετινγκ στη χώρα μας Baσικές Έννοιες  $\overline{\mathcal{S}}$ EKTTαιδευτικό Υλικό PDF document  $\heartsuit$ Ερωτήσεις Αυτοαξιολόγησης Εργασίες  $\mathbf{z}$  $\Box$  1η Εργασία

## **2. Ενσωματωμένη στις διαφάνειες μιας ενότητας**

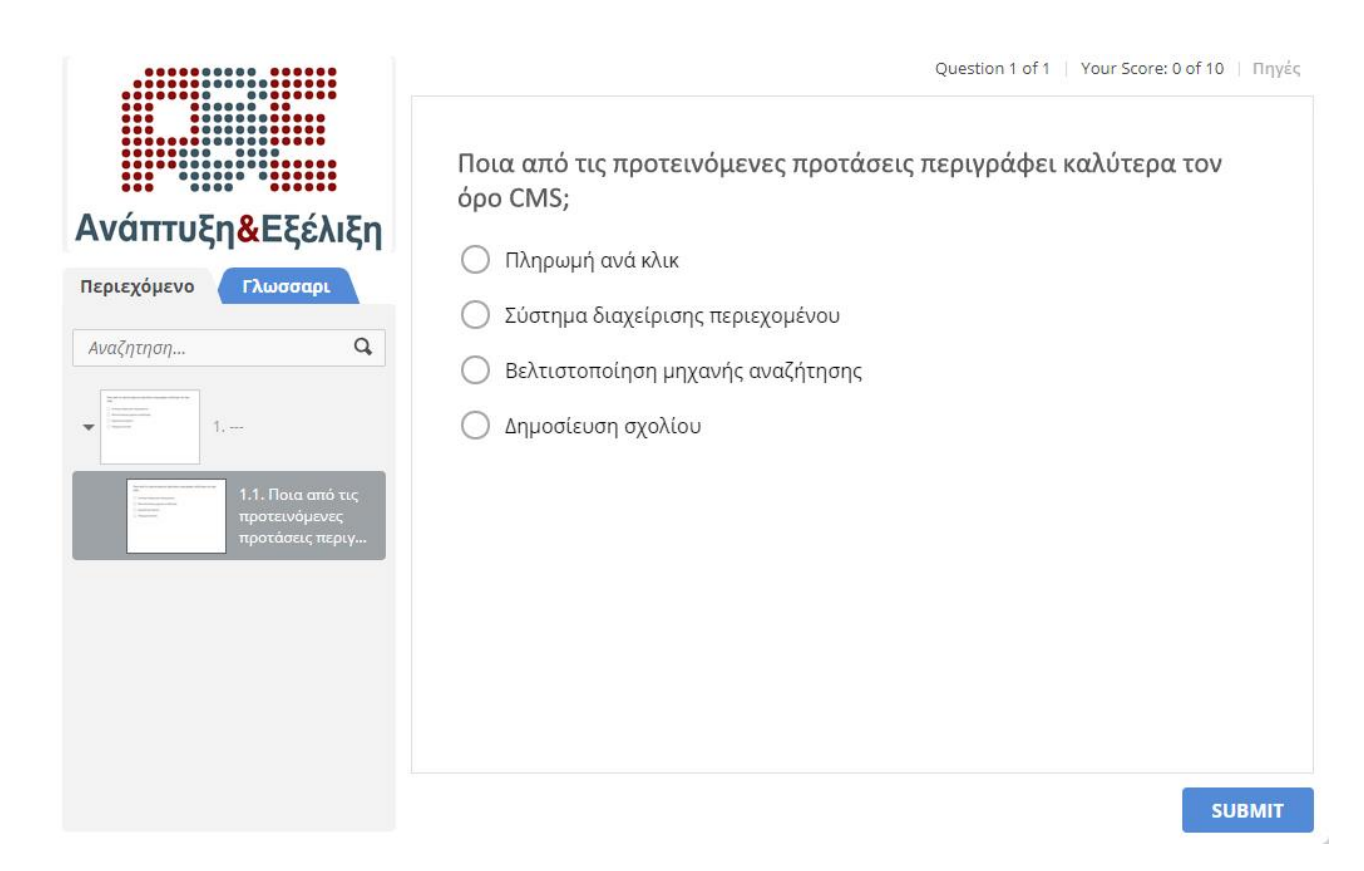

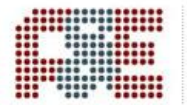

## <span id="page-13-0"></span>**1.8. Έλεγχος χρόνου παρακολούθησης**

Μπορείτε να βλέπετε το χρόνο σας στη σελίδα του μαθήματος, επάνω δεξιά στο πλαίσιο **Χρόνος Παρακολούθησης** ή να απευθύνετε ερώτημα στον επόπτη τηλεκατάρτισης.

Ενδεικτικά μπορείτε να δείτε στην παρακάτω εικόνα, που φαίνεται ακριβώς το σημείο που είναι ο μετρητής με τίτλο «Course dedication» ή «**Χρόνος Παρακολούθησης**», όπου αναγράφονται οι ώρες που έχετε παρακολουθήσει μέχρι σήμερα.

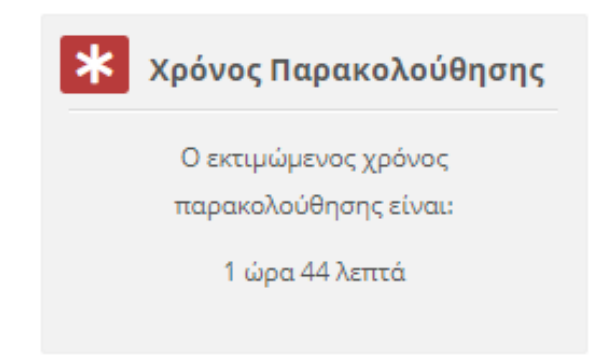

## <span id="page-13-1"></span>**2. ΔΟΜΙΚΑ ΣΤΟΙΧΕΙΑ - ΜΕΝΟΥ ΣΥΣΤΗΜΑΤΟΣ**

Με την εισαγωγή των κωδικών σας, βρίσκεστε πλέον μέσα στο σύστημα τηλεκατάρτισης.

Το περιβάλλον του συστήματος αποτελείται από το κεντρικό μενού, τις προσωπικές επιλογές διαχείρισης προφίλ και μηνυμάτων, την περιοχή ψηφιακών μαθημάτων και το ημερολόγιο.

Τα Δομικά Στοιχεία τα οποία παρέχονται από το περιβάλλον του συστήματος τηλεκατάρτισης, θα σας βοηθήσουν να αλληλοεπιδράσετε με την πλατφόρμα και να εμφανίσετε πληροφορίες για το προσωπικό σας προφίλ, να διαχειρίζεστε τα μηνύματα σας και να ενημερώνεστε για επικείμενα γεγονότα που αφορούν την κατάρτισης σας με την χρήση του ημερολογίου.

Ακολουθεί μια ποιο λεπτομερή ανάλυση των τμημάτων του περιβάλλοντος του συστήματος.

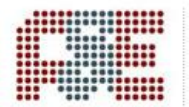

## <span id="page-14-0"></span>**2.1 Πλοήγηση**

Ένα δομικό στοιχείο του κεντρικού παραθύρου της πλατφόρμας είναι το στοιχείο πλοήγησης.

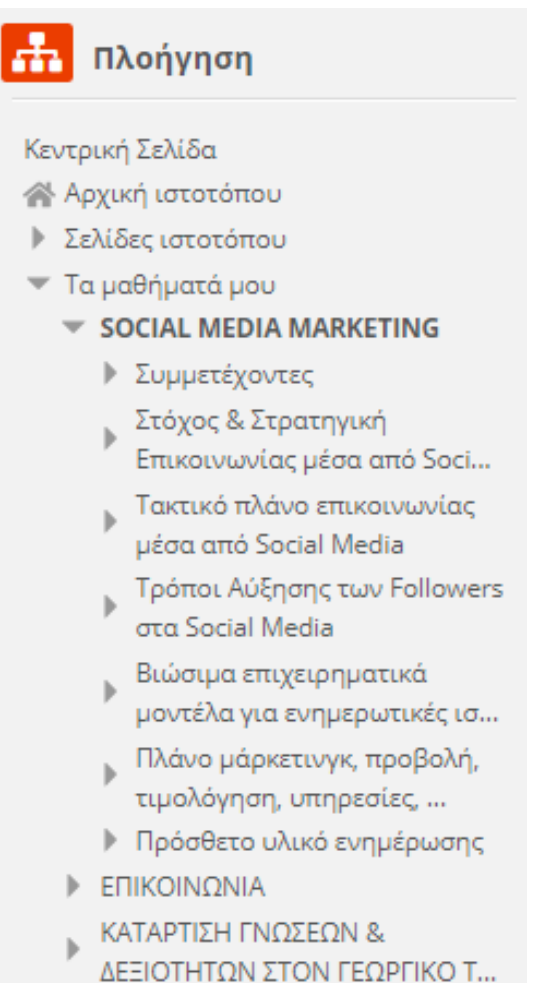

Το συγκεκριμένο στοιχείο περιέχει συνδέσμους για τις σελίδες «**Αρχική ιστοτόπου**», «**Σελίδες ιστοτόπου**» και «**Τα μαθήματα μου**».

Η αρχική μου, είναι η σελίδα στην οποία μπορείτε να δείτε όλα τα μαθήματα στα οποία είστε εγγεγραμμένος.

Στις σελίδες του ιστοτόπου θα βρείτε:

- 1. Συχνές Ερωτήσεις
- 2. Τεχνική Υποστήριξη
- 3. Χρήσιμα προγράμματα για εγκατάσταση (Λογισμικό)
- 4. Το ημερολόγιο όπου είναι ένα ημερολόγιο γεγονότων.

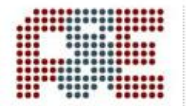

**Ι. Ολοκλη**ρωμένο Σύστημα<br>**Ι. Τ**. Στ Τηλεκατάρτισης

## <span id="page-15-0"></span>**2.2 Διαχείριση Προφίλ**

Μετά την είσοδό μας στο σύστημα, είναι εφικτή η επεξεργασία του προφίλ σας επιλέγοντας από το μενού, «**Προφίλ**» και στη συνέχεια «**Επεξεργασία του προφίλ**».

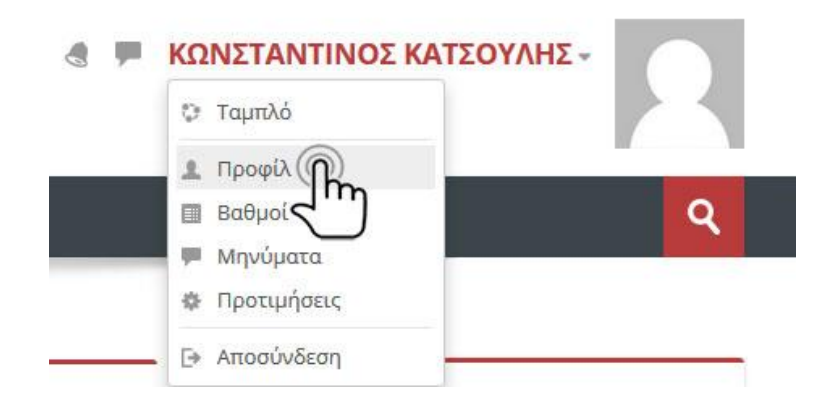

Στο επόμενο βήμα εμφανίζεται η οθόνη επεξεργασίας του προφίλ.

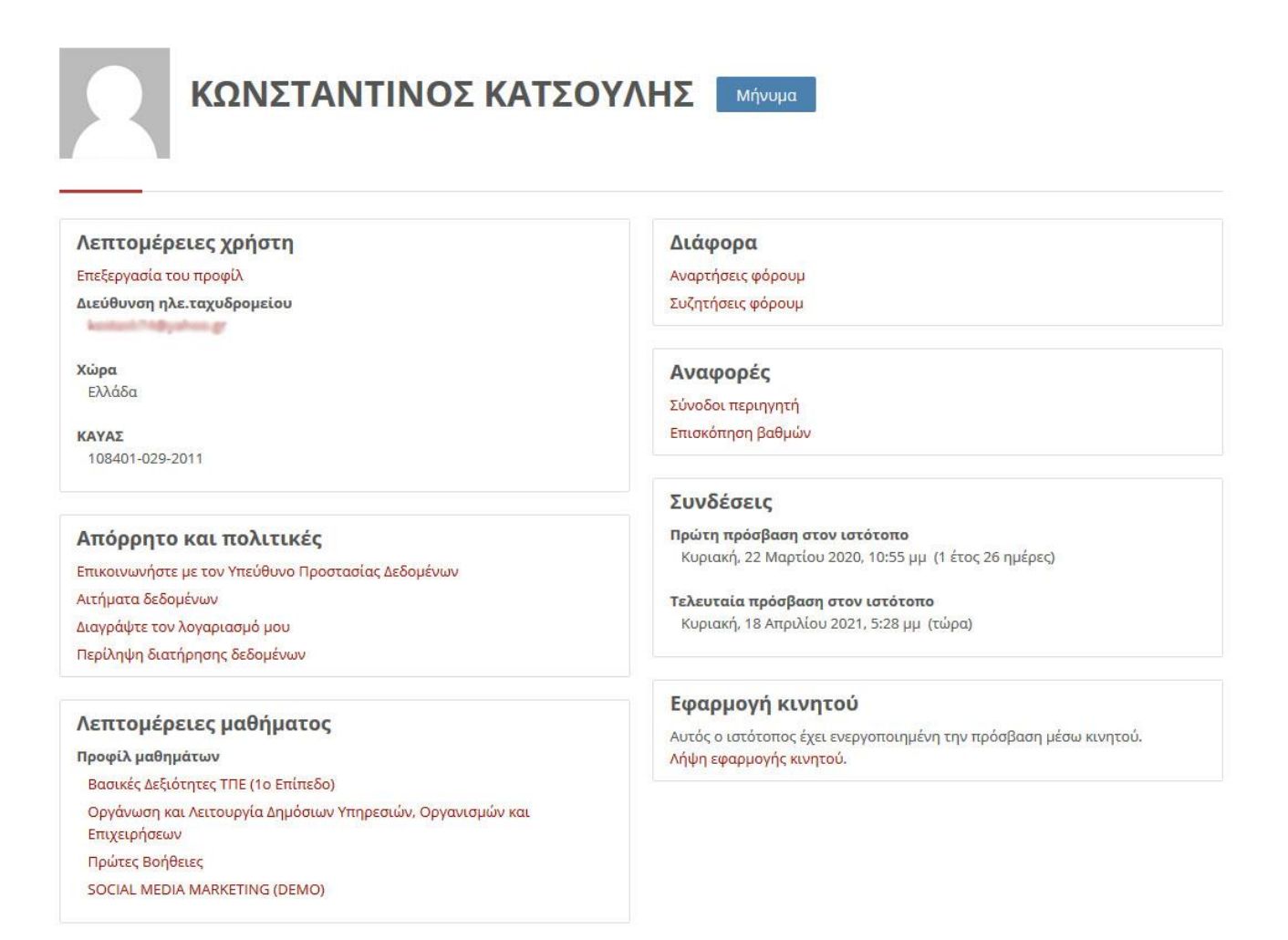

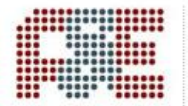

## ΚΩΝΣΤΑΝΤΙΝΟΣ ΚΑΤΣΟΥΛΗΣ

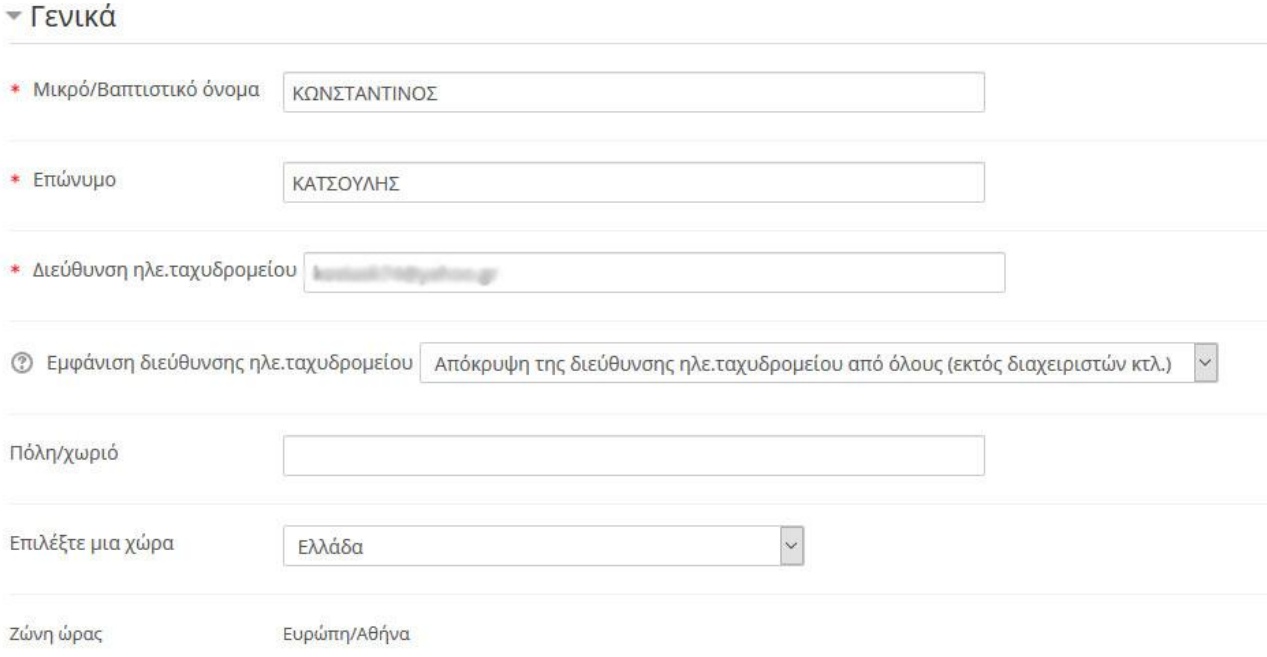

Πιο συγκεκριμένα, επιτρέπεται να αλλάξετε τα ατομικά στοιχεία σας, προσωπικές πληροφορίες επικοινωνίας και να ανεβάσετε μία φωτογραφία, που θα χρησιμοποιείτε ώστε διδάσκοντες και καταρτιζόμενοι να αναγνωρίζουν την όψη των υπολοίπων συμμετεχόντων στο προφίλ σας.

Όταν ολοκληρώσετε τις επιθυμητές αλλαγές κάνετε κλικ στο πλήκτρο «**Αποθήκευση Αλλαγών**».

## <span id="page-16-0"></span>**2.3 Ημερολόγιο**

Στο ημερολόγιο οι χρήστες τοποθετούν ανακοινώσεις γεγονότων ανάλογα με τα δικαιώματα χρήσης τα οποία έχουν. Ο διαχειριστής του συστήματος μπορεί να ανακοινώσει γεγονότα τα οποία είναι ορατά σε όλους τους χρήστες και σε όλα τα μαθήματα.

Οι καθηγητές ανακοινώνουν γεγονότα που είναι ορατά στα μέλη του μαθήματος, το οποίο διδάσκουν καθώς και σε ομάδες που ο ίδιος καθορίζει.

Οι μαθητές τέλος μπορούν να αξιοποιούν το ημερολόγιο ως μέσο υπενθύμισης των υποχρεώσεών τους ως προς τα μαθήματά τους.

Όλες οι εκπαιδευτικές δραστηριότητες που βασίζονται σε ημερολογιακές υποχρεώσεις (π.χ. συμμετοχή σε εικονική τάξη, καταληκτική ημερομηνία

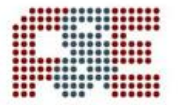

παράδοσης εργασιών και υποβολής τεστ) ενσωματώνονται αυτόματα στο ημερολόγιο, όπως και στη σελίδα «Η Αρχική μου» «Επισκόπηση μαθημάτων» «Χρονοδιάγραμμα».

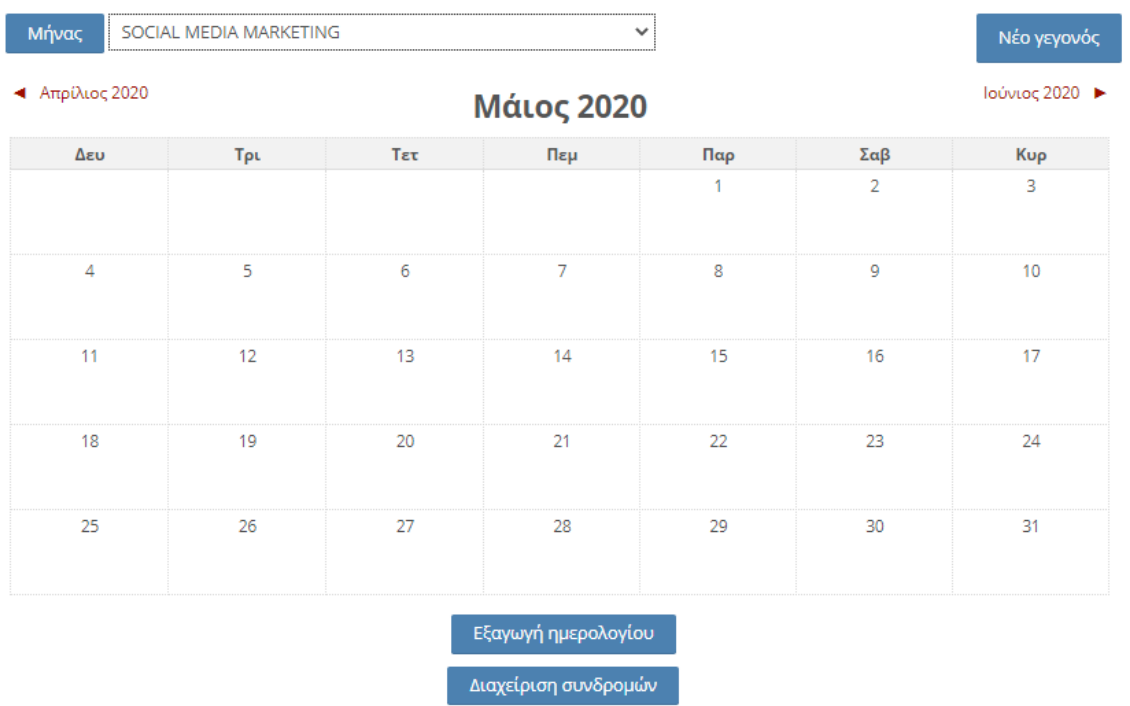

Για να προσθέσετε ένα νέο γεγονός κάνετε κλικ στο κουμπί «**Νέο γεγονός**» (επάνω δεξιά). Στη νέα οθόνη του συστήματος πληκτρολογείτε το όνομα του γεγονότος και στη συνέχεια μία σύντομη, κατατοπιστική περιγραφή.

Ορίζετε ημερομηνία και ώρα που το γεγονός θα λάβει χώρα, τη διάρκειά του, καθώς και αν επιθυμείτε την επανάληψή του. Όταν ολοκληρώσετε τις ρυθμίσεις κάνετε κλικ στο κουμπί «**Αποθήκευση**».

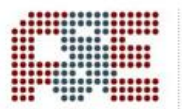

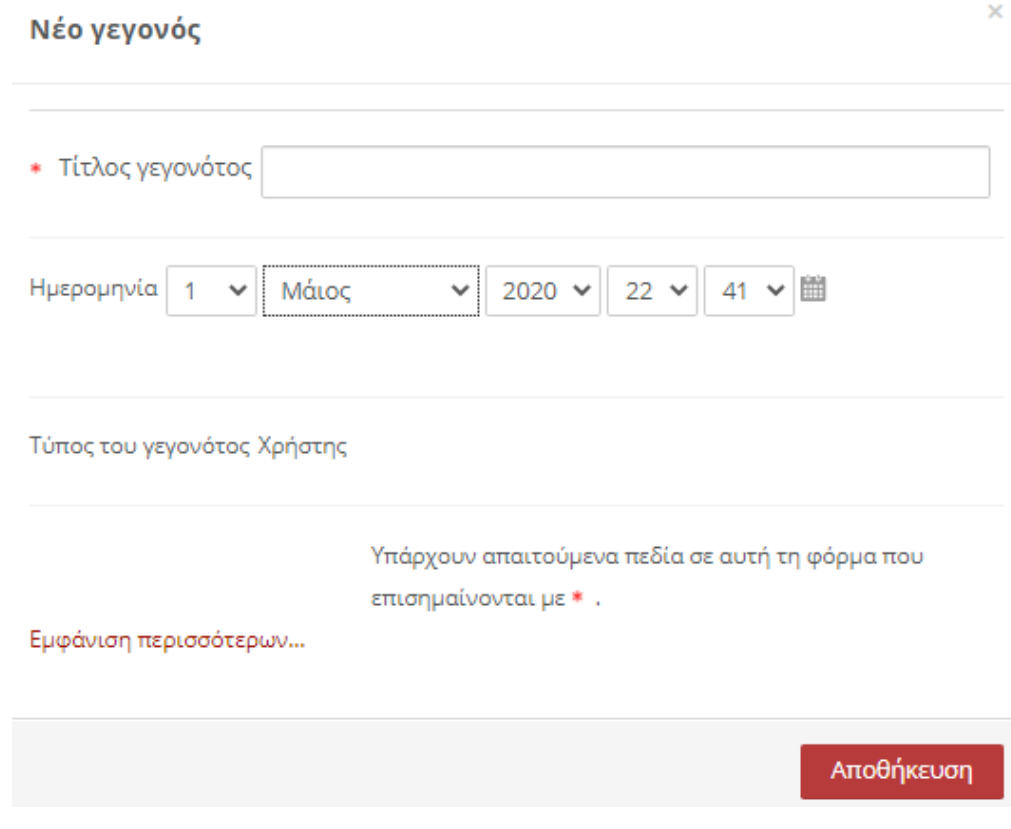

#### <span id="page-18-0"></span>**2.4 Μηνύματα**

Μέσω του συστήματος τηλεκατάρτισης έχετε τη δυνατότητα να στείλετε προσωπικά μηνύματα σε άλλους χρήστες είτε πρόκειται για εκπαιδευτές είτε πρόκειται για άλλους καταρτιζόμενους.

Αυτό μπορείτε να το κάνετε επιλέγοντας στο δεξιό άνω σημείο της οθόνης, το βέλος δίπλα στο όνομα χρήστη σας. Από το αναδυόμενο μενού επιλέγετε «**Μηνύματα**»

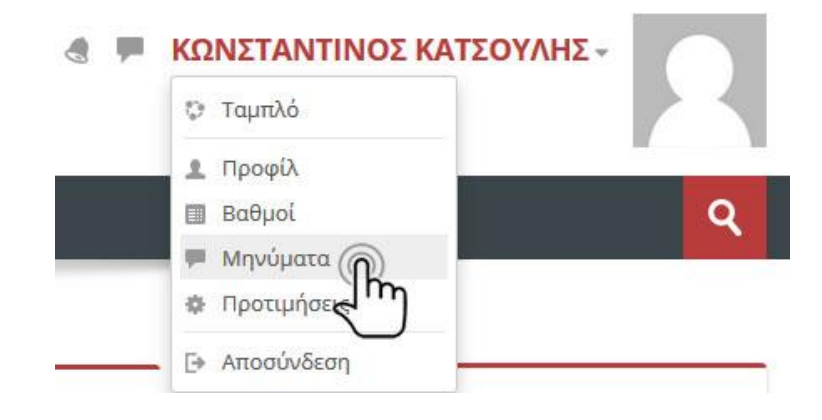

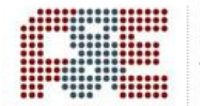

Όπου θα ανακατευθυνθείτε στην σελίδων των μηνυμάτων.

Στη σελίδα των μηνυμάτων μπορείτε να επιλέξετε από το αριστερό μενού μία από τις διαθέσιμες λίστες για να δείτε παλαιότερα μηνύματα.

Εάν γνωρίζετε το όνομα του χρήστη στον οποίο θέλετε να αποστείλετε μήνυμα μπορείτε να το πληκτρολογήσετε στο πεδίο σχετικό πεδίο.

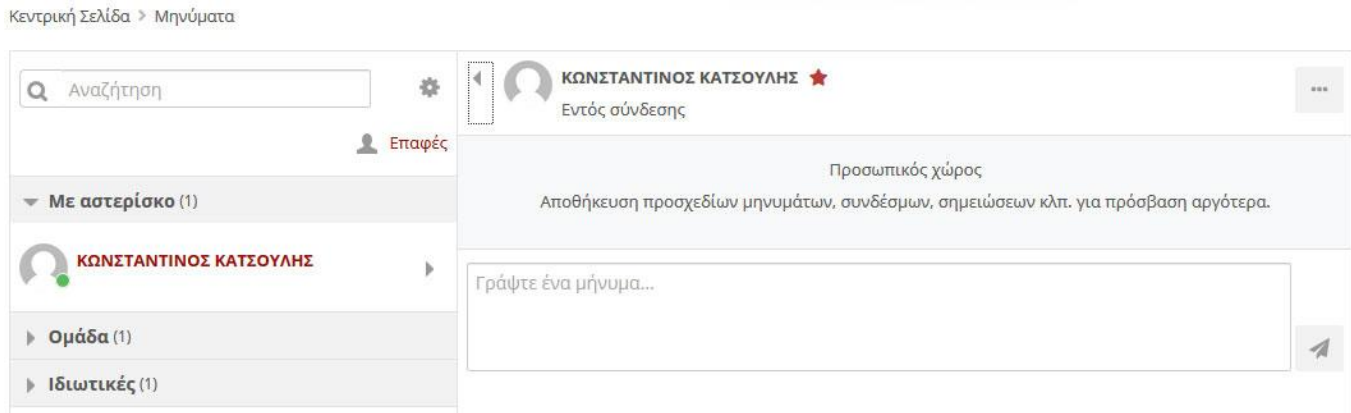

Απευθείας μήνυμα στον εκπαιδευτή μπορείτε να στείλετε από την σελίδα του εκάστοτε προγράμματος μέσω του παρακάτω πλαισίου:

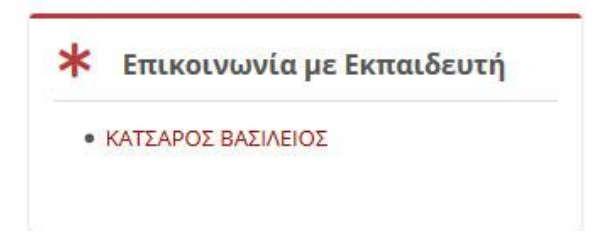

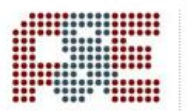

#### Επικοινωνία με Εκπαιδευτή

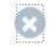

## - Μήνυμα προς: ΚΑΤΣΑΡΟΣ ΒΑΣΙΛΕΙΟΣ

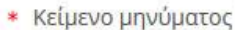

Υπάρχουν απαιτούμενα πεδία σε αυτή τη φόρμα που επισημαίνονται με \* .

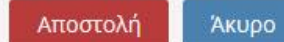

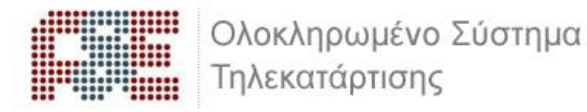

## <span id="page-21-0"></span>**3. ΣΥΓΧΡΟΝΗ ΤΗΛΕΚΑΤΑΡΤΙΣΗ**

## <span id="page-21-1"></span>**3.1. Είσοδος στο σύστημα**

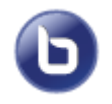

Οι εκπαιδευτικές δραστηριότητες σύγχρονου e-learning (μέσω τηλεδιάσκεψης) έχουν το χαρακτηριστικό εικονίδιο.

Για να συμμετέχετε στην εκπαιδευτική δραστηριότητα μέσω τηλεδιάσκεψης, κάνετε κλικ πάνω στο τίτλο της.

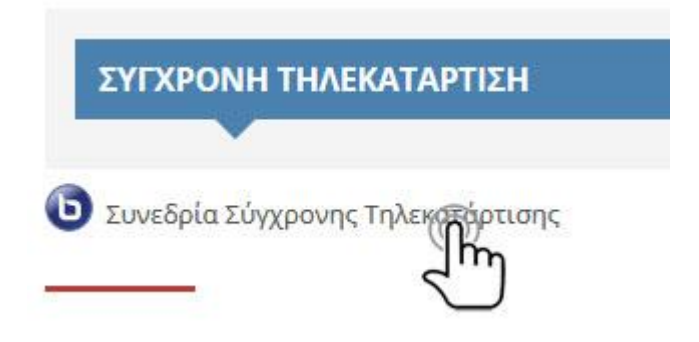

Στην συνέχεια από την οθόνη που θα εμφανιστεί, επιλέγετε «Συμμετοχή στη σύνοδο»

Το πρώτο πράγμα που θα δούμε αφού συνδεθούμε στο εικονικό δωμάτιο είναι πως επιθυμούμε να συμμετάσχουμε στην τηλεδιάσκεψη.

Μπορείτε να επιλέξετε να συνδεθείτε μόνο με ακουστικά ή με το μικρόφωνο για να αλληλεπιδράσετε.

Πώς θέλετε να συμμετέχετε σχετικά με τον ήχο σας;

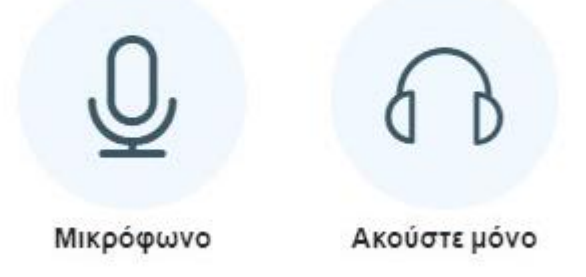

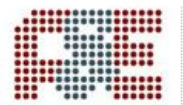

Έχοντας επιλέξει "Μικρόφωνο" θα σας ζητηθεί να κάνετε αποδοχή χρήσης μικροφώνου. Απλά στην επόμενη οθόνη πατήστε "Αποδοχή" για να συνεχίσετε.

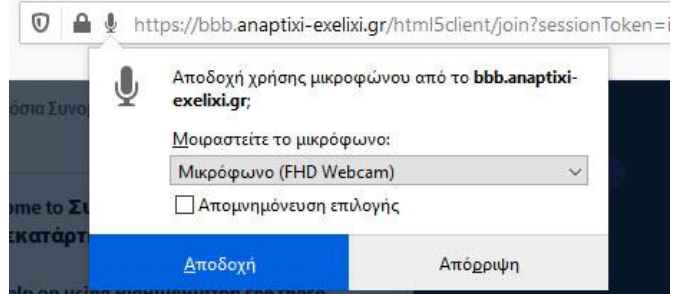

Στη συνέχεια το σύστημα μας βάζει σε διαδικασία ελέγχου για την καλή λειτουργία του μικροφώνου και των συσκευών του ήχου. Στην περίπτωση που ακούγεται στη δοκιμή η ηχώ επιλέγουμε ΝΑΙ διαφορετικά επιλέγουμε ΟΧΙ.

Αυτό είναι ένα τεστ ηχούς. Πείτε δυο λόγια. Ακούτε τη φωνή σας;

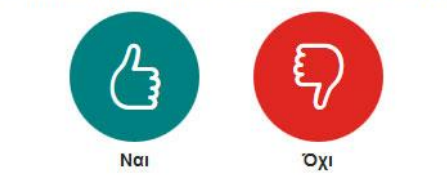

Εάν στην δοκιμή έχουμε επιλέξει ΟΧΙ τότε ανοίγει ένα νέο παράθυρο για να ρυθμίσουμε ποιο θα είναι το μικρόφωνο και τα ηχεία μας.

#### Αλλαγή ρυθμίσεων ήχου

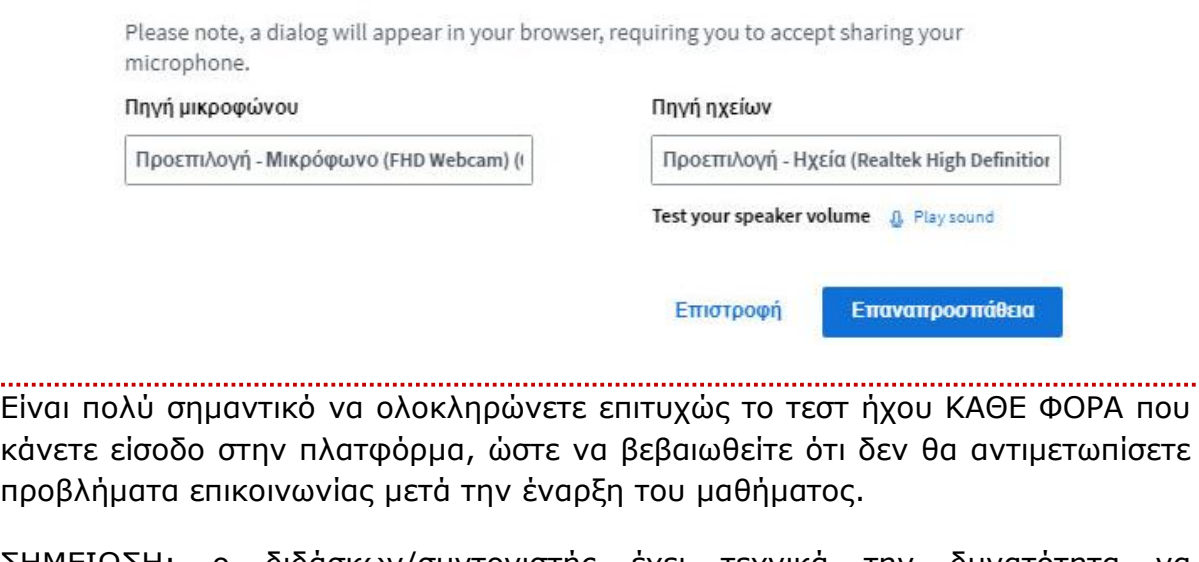

ΣΗΜΕΙΩΣΗ: ο διδάσκων/συντονιστής έχει τεχνικά την δυνατότητα να διαχειριστεί το μικρόφωνό σας κατά την διάρκεια ενός μαθήματος.

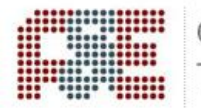

## <span id="page-23-0"></span>**3.2. Περιβάλλον συστήματος**

Το περιβάλλον εργασίας της πλατφόρμας Τηλεδιάσκεψης όπως ορίζεται από την Προεπιλεγμένη Διάταξη Εμφάνισης, φαίνεται στην παρακάτω εικόνα.

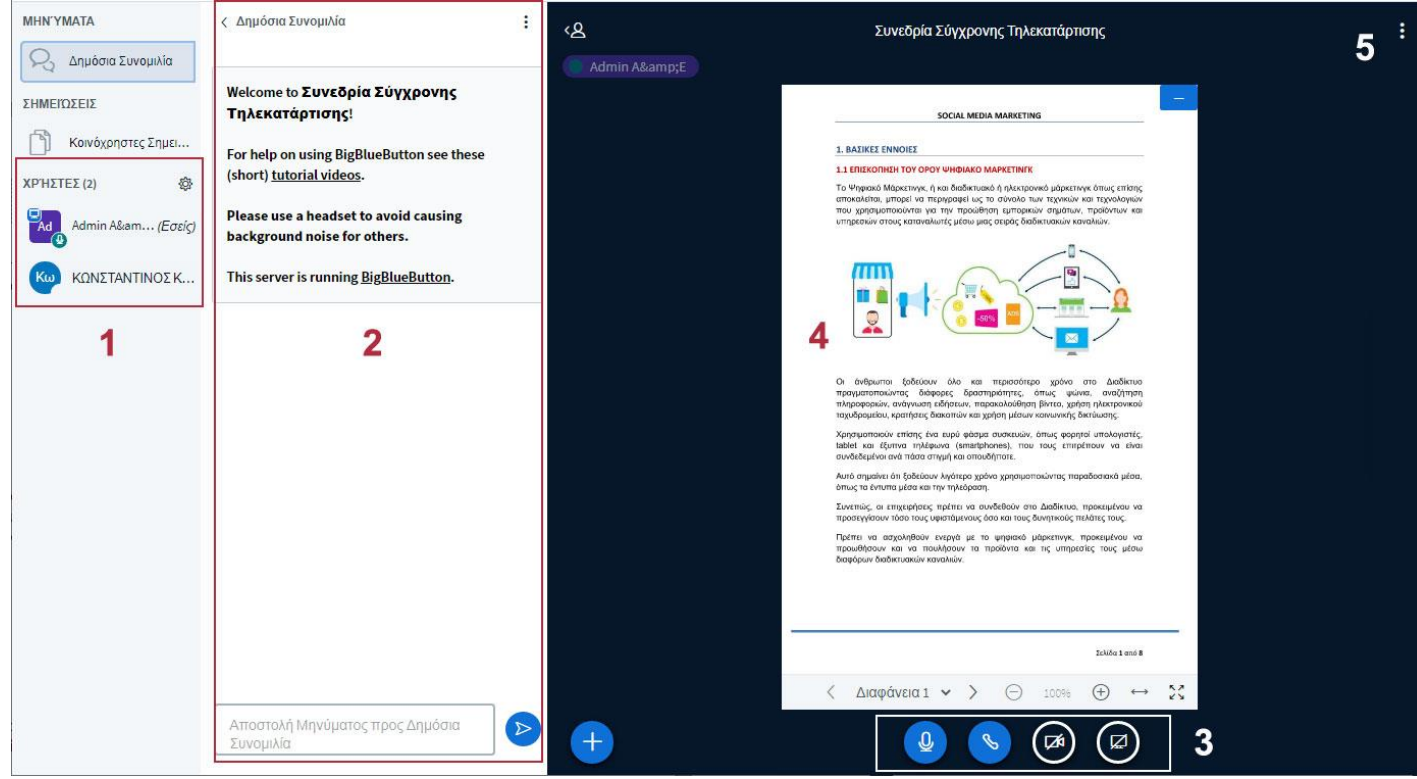

Αποτελείται από τις επιμέρους περιοχές:

- 1. Περιοχή συνδεδεμένων χρηστών
- 2. Περιοχή συζητήσεων
- 3. Περιοχή ελεγκτηρίων μικροφώνου/κάμερας και διαμοιρασμού
- 4. Περιοχή κεντρικής παρουσίασης
- 5. Περιοχή ρυθμίσεων

## <span id="page-23-1"></span>**3.2.1 Περιοχή συνδεδεμένων χρηστών**

Στην συγκεκριμένη περιοχή παρουσιάζονται όλοι οι διασυνδεδεμένοι χρήστες της συγκεκριμένης τηλεδιάσκεψης.

Πάνω σε κάθε εικονίδιο χρήστη το οποίο εμφανίζεται με μωβ χρώμα εμφανίζεται το όνομα το οποίο έχει στην πλατφόρμα καθώς και η κατάσταση του

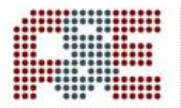

μικροφώνου του (το μικρό στρογγυλό εικονίδιο στην κάτω δεξιά πλευρά του εικονιδίου).

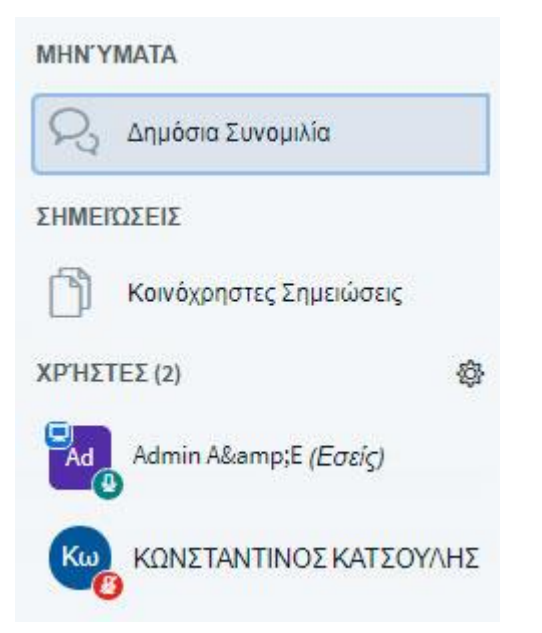

Χρήστες με πράσινο εικονίδιο μικροφώνου σημαίνει ότι έχουν ενεργό το μικρόφωνο τους, χρήστες με κόκκινο εικονίδιο σημαίνει ότι έχουν κάνει σίγαση (mute) του μικροφώνου τους ενώ με πράσινο εικονίδιο και ακουστικά σημαίνει πως βρίσκονται σε κατάσταση μόνο να μπορούν να ακούν την παρουσίαση.

Οι τρεις αυτές μορφές των αντίστοιχων εικονιδίων απεικονίζονται στην παρακάτω εικόνα.

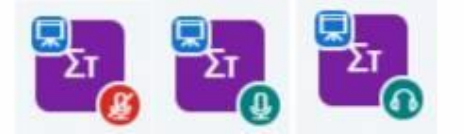

Για να ζητήσετε το λόγο πατάτε πάνω στο εικονίδιο σας στο αριστερό μέρος της λίστας χρηστών και στην συνέχεια το κουμπί με το χεράκι με ένδειξη «**Κατάσταση σήκωμα χεριού**». Αμέσως εμφανίζεται το αντίστοιχο εικονίδιο δίπλα στο όνομά σας.

Μόλις ο εκπαιδευτής σας δώσει το λόγο, θα ενεργοποιηθεί το μικρόφωνό σας. Μιλώντας στο μικρόφωνο ακούγεστε σε όλη την εικονική αίθουσα.

Επίσης μπορείτε να δηλώσετε την διάθεση σας σχετικά με όσα ακούτε εκείνη την ώρα στο μάθημα. Αυτό γίνεται με παρόμοιο τρόπο όπως το να «σηκώσετε το χέρι σας», απλά αντί για το κουμπί με το χεράκι, επιλέγετε από την υπόλοιπη λίστα την διάθεση που σας αντιπροσωπεύει καλύτερα εκείνη την στιγμή.

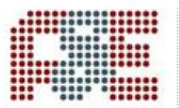

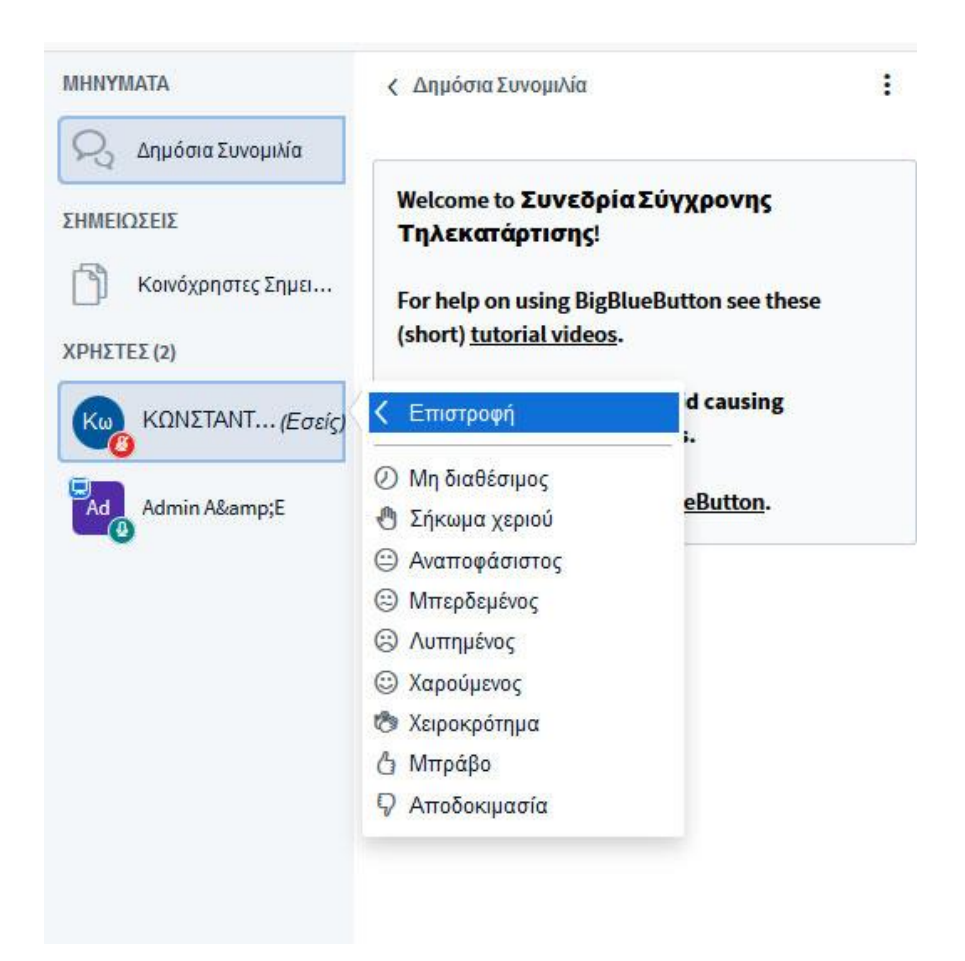

## <span id="page-25-0"></span>**3.2.2 Περιοχή συζητήσεων**

Η περιοχή συζητήσεων μπορεί να χρησιμοποιηθεί για την επικοινωνία των συμμετεχόντων παράλληλα με την υπό διεξαγωγή συνεδρία. Αυτό μπορεί να γίνει για διευκρινίσεις, επίλυση αποριών και ανταλλαγής απόψεων.

Για να στείλετε ένα νέο μήνυμα στην περιοχή συζητήσεων απλά εισάγεται το κείμενο στο αντίστοιχο πεδίο (κάτω μέρος της οθόνης) και πατήστε το μπλε εικονίδιο με το βέλος για να ολοκληρώσετε την αποστολή του μηνύματος.

Το μήνυμα σας μόλις έχει αποσταλεί και είναι πλέον ορατό από όλους τους συμμετέχοντες.

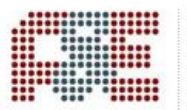

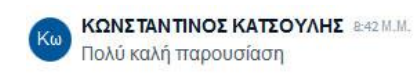

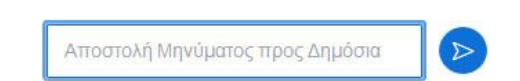

## <span id="page-26-0"></span>**3.2.3 Περιοχή ελέγχου μικροφώνου/κάμερας και διαμοιρασμού**

Στην οριζόντια γραμμή εργαλείων όπως αυτά εμφανίζονται στην παρακάτω οθόνη μπορούμε να βρούμε:

**Πρώτο κουμπί (μικρόφωνο):** ενεργοποιεί ή απενεργοποιεί το μικρόφωνό σας (μαύρο είναι σε σίγαση/mute ενώ μπλε είναι ενεργοποιημένο).

Σημείωση: Τα μικρόφωνα θα πρέπει να είναι σε σίγαση όταν δεν χρειάζεται να μιλάτε.

**Δεύτερο κουμπί (ακουστικό):** όταν είναι μπλε όπως στην εικόνα δείχνει ότι έχετε συνδεθεί με ήχο (είσοδο/έξοδο). Συνήθως δεν θα χρειαστεί να το πατήσετε αν όλα λειτουργούν ομαλά. Σε περίπτωση όμως που αντιμετωπίζετε προβλήματα ήχου (δεν ακούτε, δεν σας ακούν) μπορείτε να το πατήσετε να αποσυνδεθεί ο ήχος και να το ξαναπατήσετε ώστε να ξανακάνετε τα αρχικά τεστ του ήχου και να λύσετε πιθανά προβλήματα.

**Τρίτο κουμπί (κάμερα):** ενεργοποίηση της κάμερά σας. Την πρώτη φορά που θα το κάνετε ενδεχομένως να ζητηθεί άδεια από τον browser (φυλλομετρητή) για χρήση της κάμερας την οποία θα πρέπει να αποδεχθείτε.

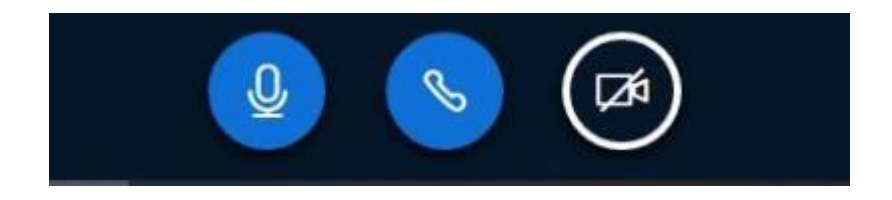

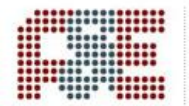

## <span id="page-27-0"></span>**3.2.4 Περιοχή κεντρικής παρουσίασης**

Στην συγκεκριμένη περιοχή ο εκπαιδευτής του μαθήματος θα πρέπει να έχει μεταφορτώσει-ανεβάσει την παρουσίαση συγκεκριμένης ενότητας του μαθήματος. Μια οθόνη περιοχής κεντρικής παρουσίασης έχοντας μεταφορτωμένη παρουσίαση φαίνεται στην παρακάτω εικόνα.

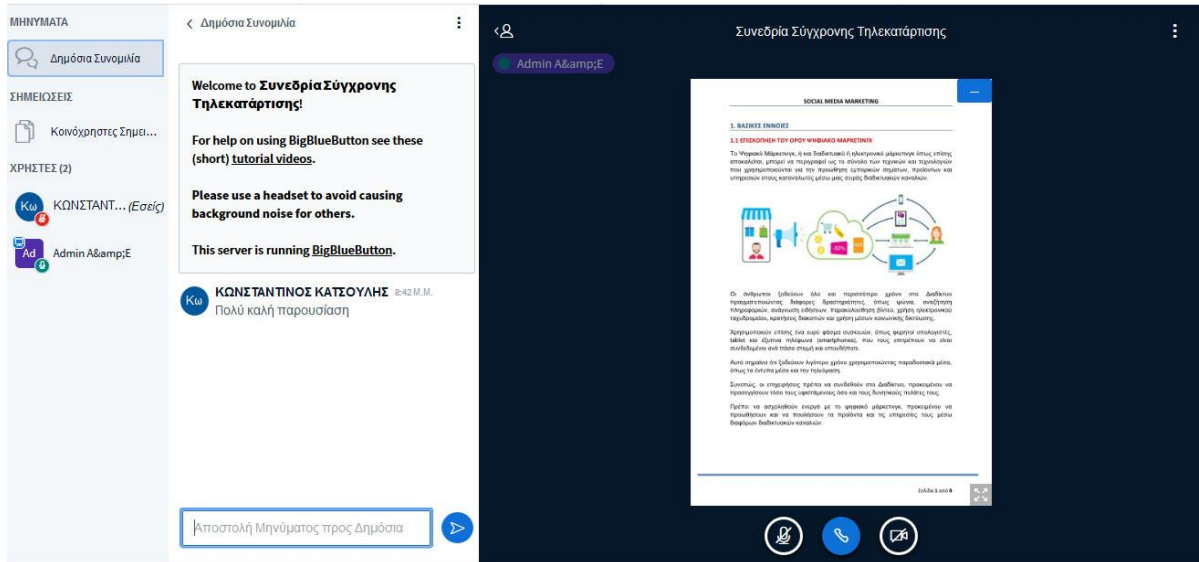

Εάν επιθυμείτε η παρουσίαση να φαίνεται πιο ευδιάκριτη δεν έχετε παρά να επιλέξετε το κουμπί της πλήρης οθόνης. Αυτό βοηθά του απομακρυσμένους χρήστες να έχουν καλύτερη εικόνα της συγκεκριμένης παρουσίασης. Για να επανέρθετε από την πλήρη οθόνη στην πρότερη κατάσταση πατήστε απλά το πλήκτρο **Esc** από το πληκτρολόγιο σας.

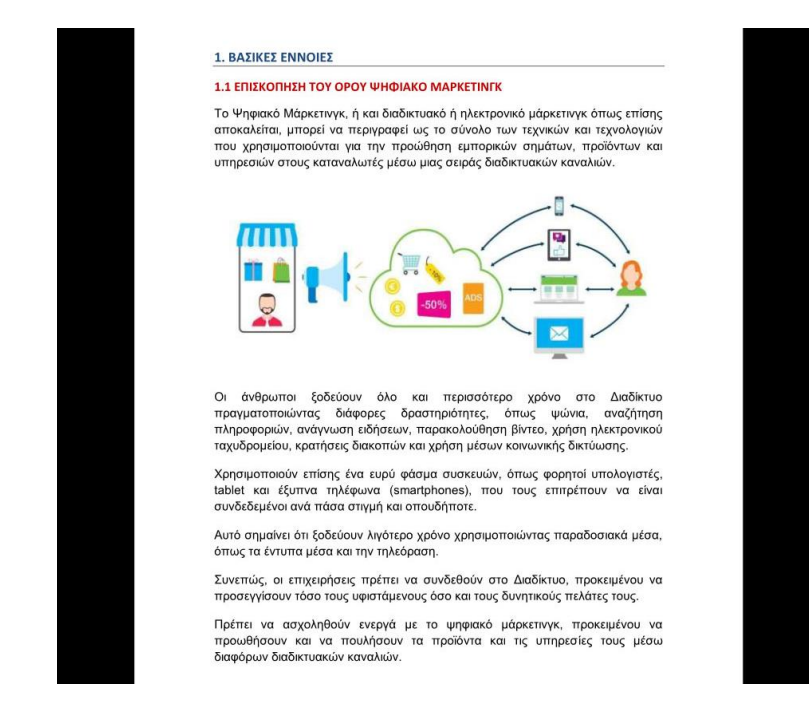

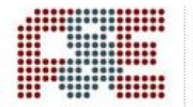

## <span id="page-28-0"></span>**3.2.5 Περιοχή ρυθμίσεων**

Σε αυτή την περιοχή μια σειρά ρυθμίσεων είναι διαθέσιμες. Συγκεκριμένα ενέργειες όπως η μετάβαση της παρουσίασης σε πλήρη οθόνη, το άνοιγμα των ρυθμίσεων, η βοήθεια, οι συντομεύσεις πληκτρολογίου, ο τερματισμός της συνεδρίας, και η αποσύνδεση από την πλατφόρμα.

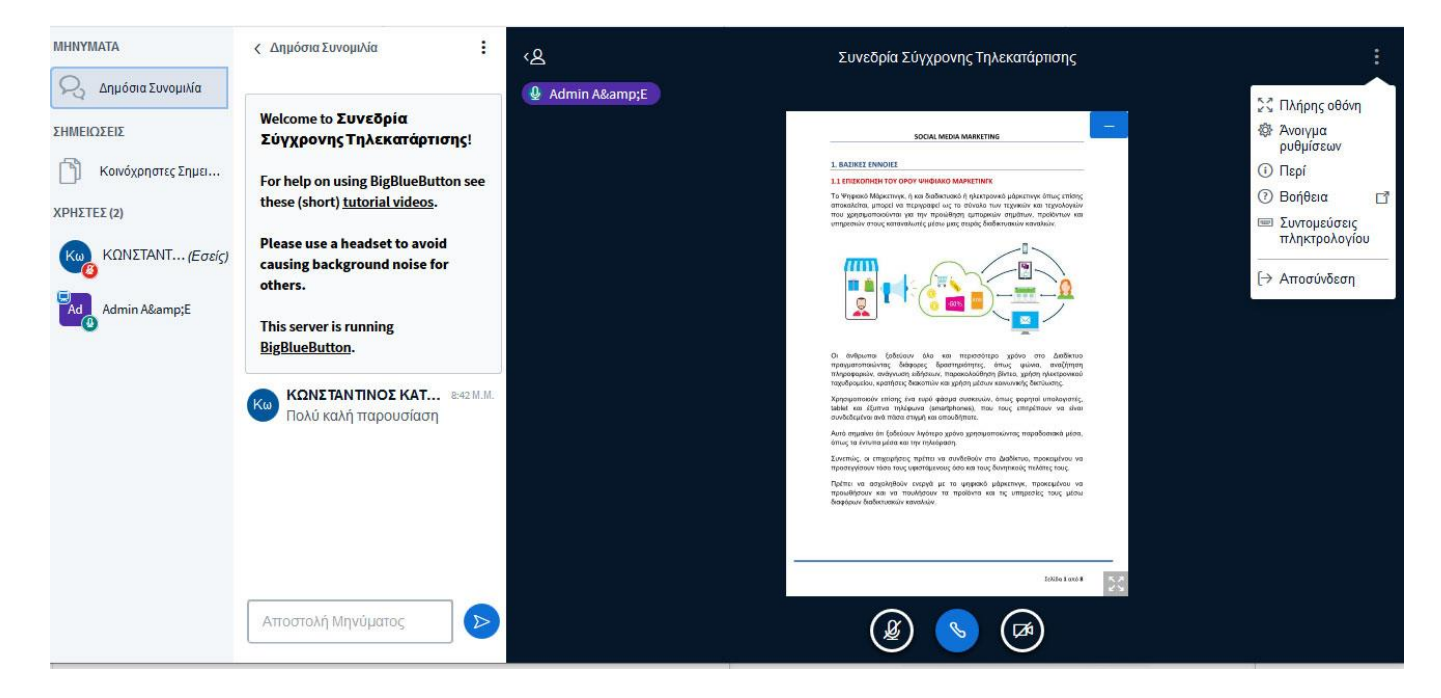

Εδώ θα πρέπει να επικεντρωθούμε στην επιλογή "Άνοιγμα ρυθμίσεων" όπως αυτή παρουσιάζεται στην παρακάτω εικόνα.

Συγκεκριμένα οι ρυθμίσεις διαχωρίζονται σε δυο κατηγορίες, στις ρυθμίσεις **εφαρμογής** και στις ρυθμίσεις **δεδομένων**.

Οι ρυθμίσεις εφαρμογής οι οποίες περιλαμβάνουν on-off ελεγκτήρια μέσω των οποίων μπορείτε να απενεργοποιήσετε λειτουργίες όπως τα Animations, τις ηχητικές και Popup ειδοποιήσεις για το chat, τις ηχητικές και Popup ειδοποιήσεις για την εισαγωγή ενός χρήστη, την γλώσσα στην οποία θα εμφανίζεται η εφαρμογή, και η εναλλαγή μεγέθους της γραμματοσειράς.

Για να αποθηκεύσετε τις αλλαγές που κάνατε στις συγκεκριμένες ρυθμίσεις επιλέξτε το κουμπί "Αποθήκευση".

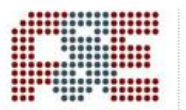

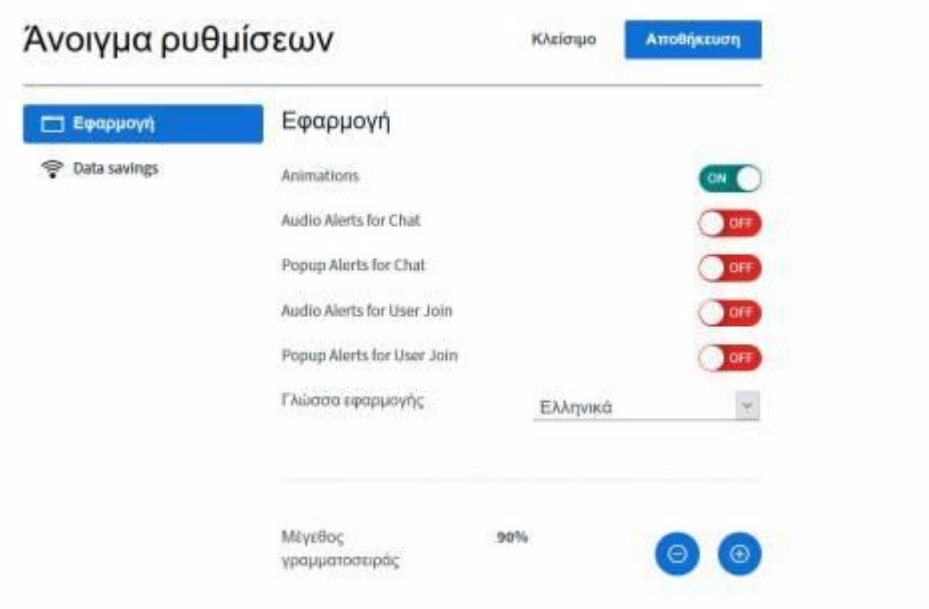

Στην περιοχή δεδομένων σας δίνεται η δυνατότητα να ενεργοποιήσετε και να απενεργοποιήσετε την κάμερα. Επίσης μπορείτε να ενεργοποιήσετε και να απενεργοποιήσετε το διαμοιρασμό της οθόνης. Για να αποθηκεύσετε τις αλλαγές που κάνατε στις συγκεκριμένες ρυθμίσεις επιλέξτε το κουμπί "Αποθήκευση".

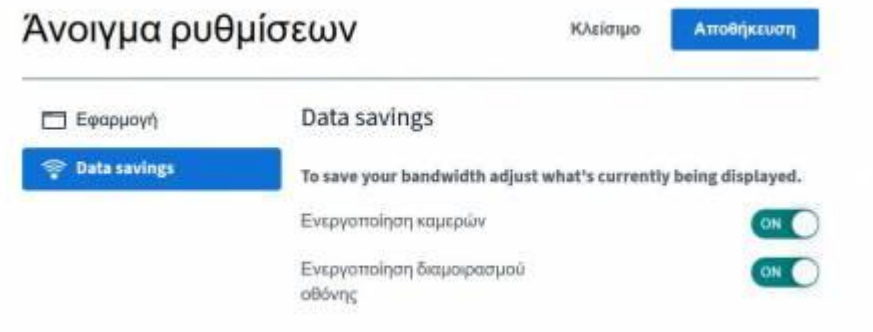